# **Chapter** 14

# **Chapter 14: Adding Plan Years - Setting Up, Approving, and Revising Projects**

The pdf version of this document was produced using Adobe 6.0 software. To open and print it properly, you must have the Adobe 4.0 or newer Reader installed on your computer. This is a free download. To obtain it, go to: <http://www.hud.gov/acrobat.cfm>

> Chapter last updated: September 14, 2001 Content revised for IDIS Version 5.3 (May 15, 2000)

# <span id="page-1-0"></span>**14.1 What's in This Chapter?**

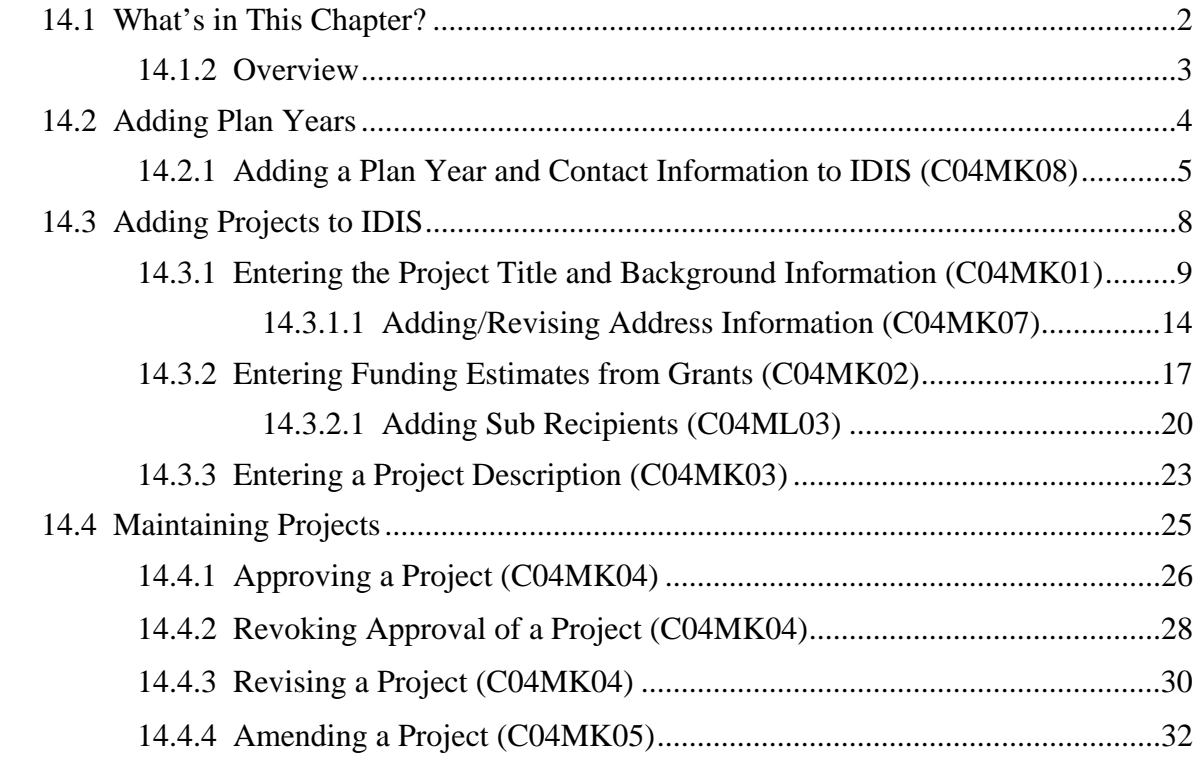

### <span id="page-2-0"></span>**14.1.2 Overview**

This chapter begins with a discussion of adding plan years and projects to IDIS. This is followed by a discussion of approving, revising, and amending projects.

Your projects and plan years can be entered into IDIS two ways:

- You use the IDIS on-line screens to add one or more plan years and to enter your project data
- The Headquarters staff of HUD transfer your approved Action Plan data from the C2020 System into IDIS for you. This option is only available to grantees who have an approved Action Plan in the C2020 System.

# <span id="page-3-0"></span>**14.2 Adding Plan Years**

If the Headquarters staff of HUD transfer your approved Action Plan data from the C2020 System into IDIS for you, you do not need to use IDIS to add a new plan year for each approved project.

Use Option 4 on the Plan/Project Menu to determine whether the required plan year has already been entered into the IDIS system. If you need to add an additional plan year, the steps in this section describe how to do it.

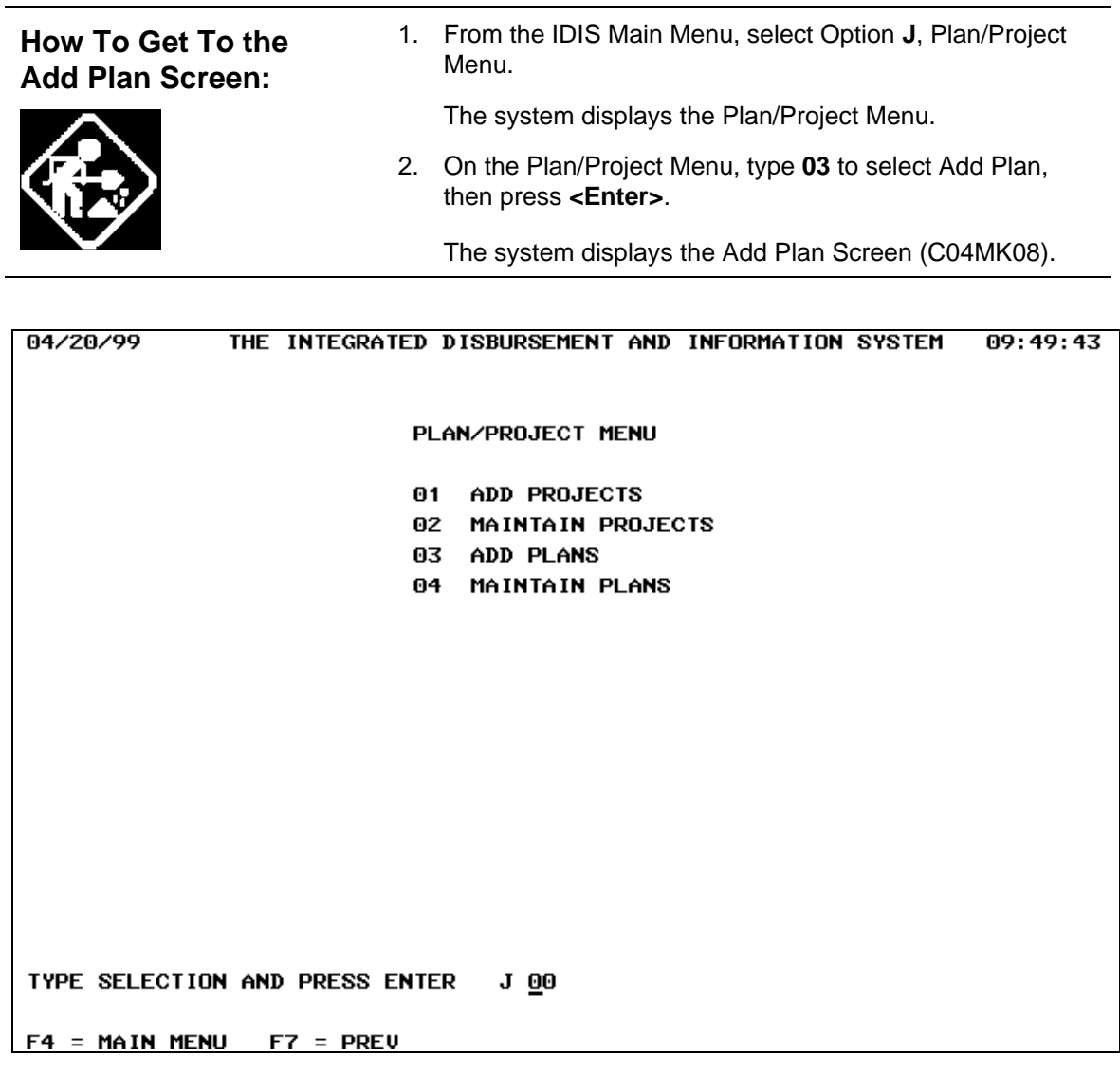

## <span id="page-4-0"></span>**14.2.1 Adding a Plan Year and Contact Information to IDIS (C04MK08)**

### **SCREEN:** Add Plan Screen (C04MK08)

PURPOSE: This screen allows you to add a plan *year* to IDIS. It also lets you add grantee and field office contact information.

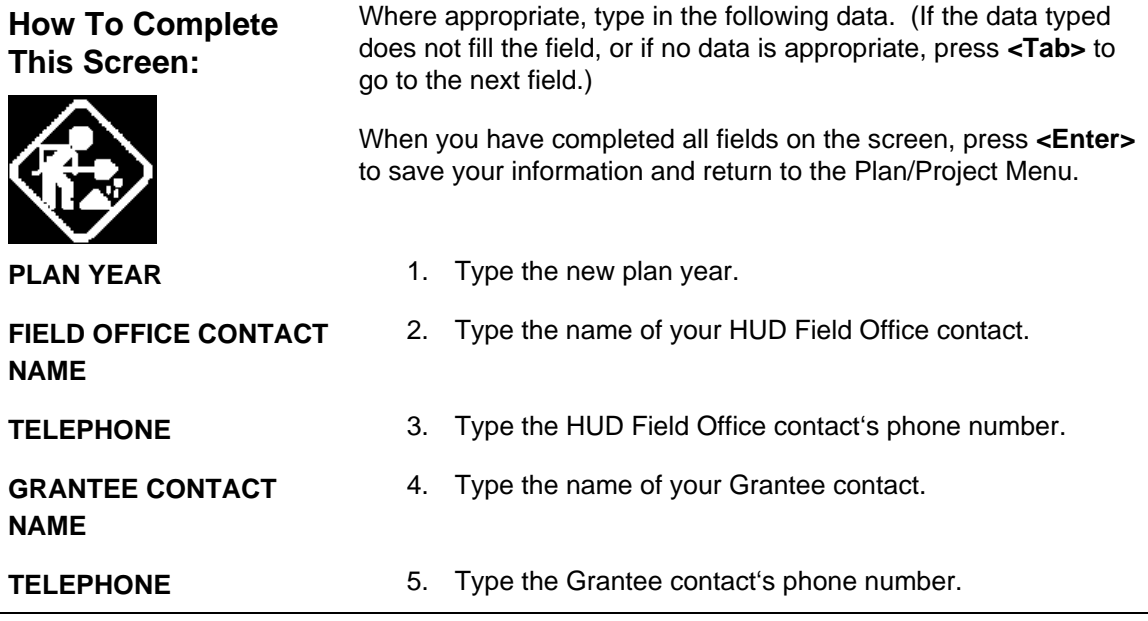

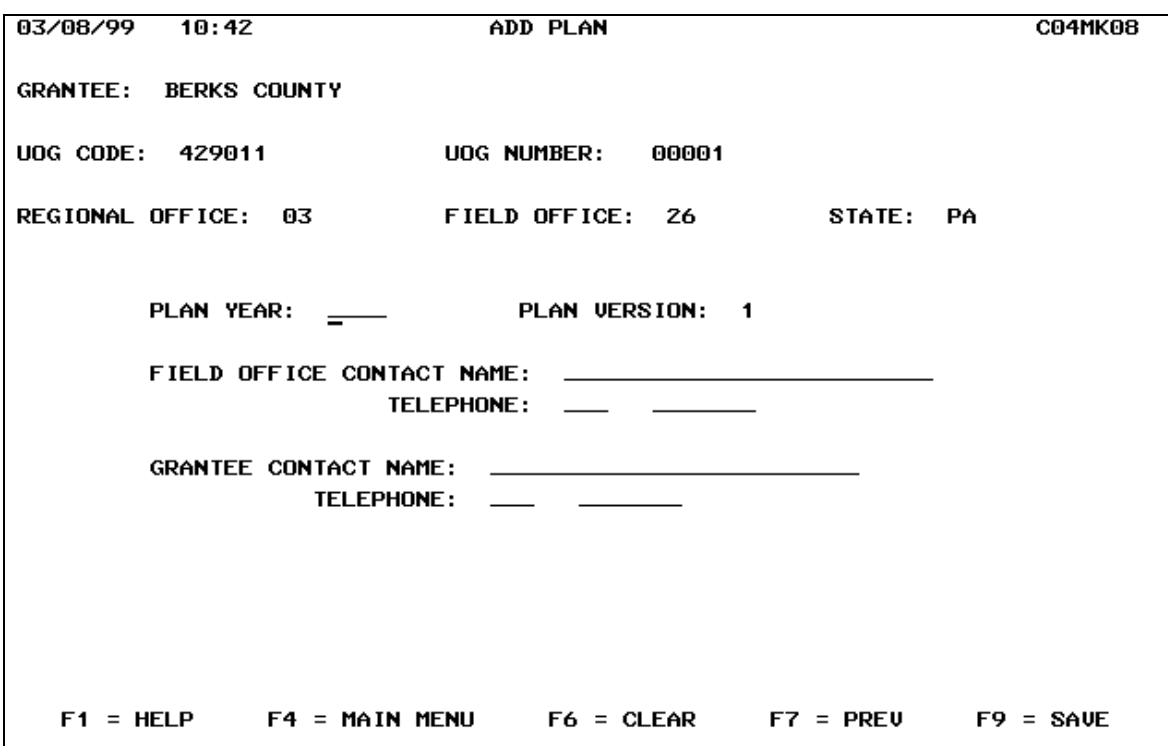

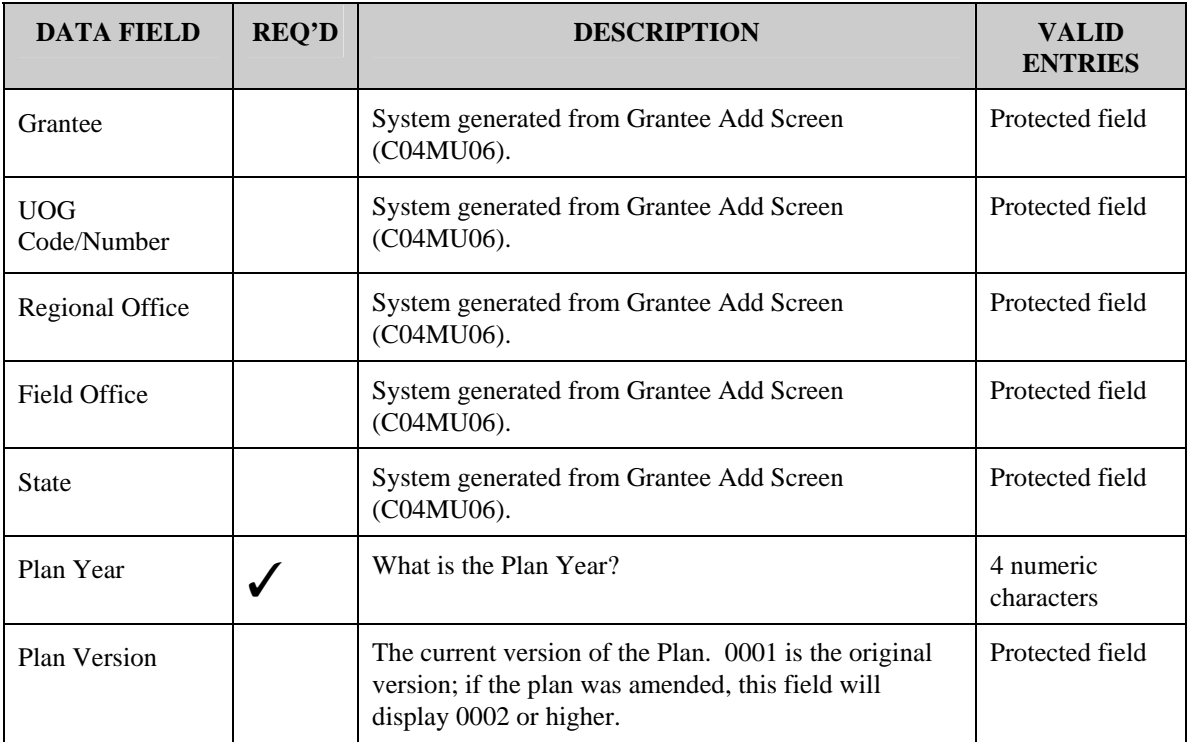

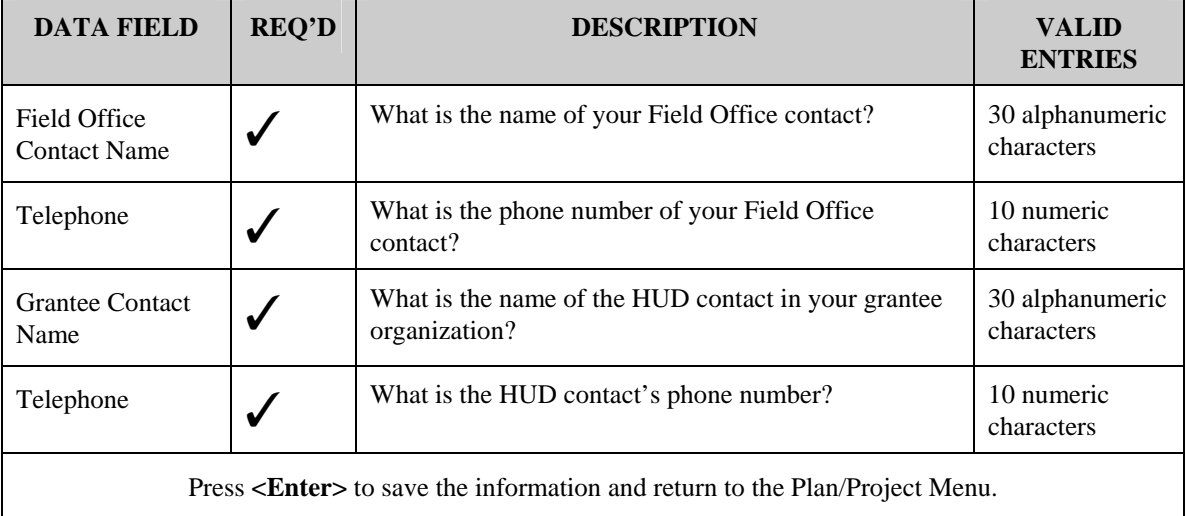

# <span id="page-7-0"></span>**14.3 Adding Projects to IDIS**

If HUD HQ did not load your approved projects from the C2020 System, once you have established one or more plan years in IDIS, you are ready to set up projects on the system. To add a project in IDIS, you complete from three to five data entry screens:

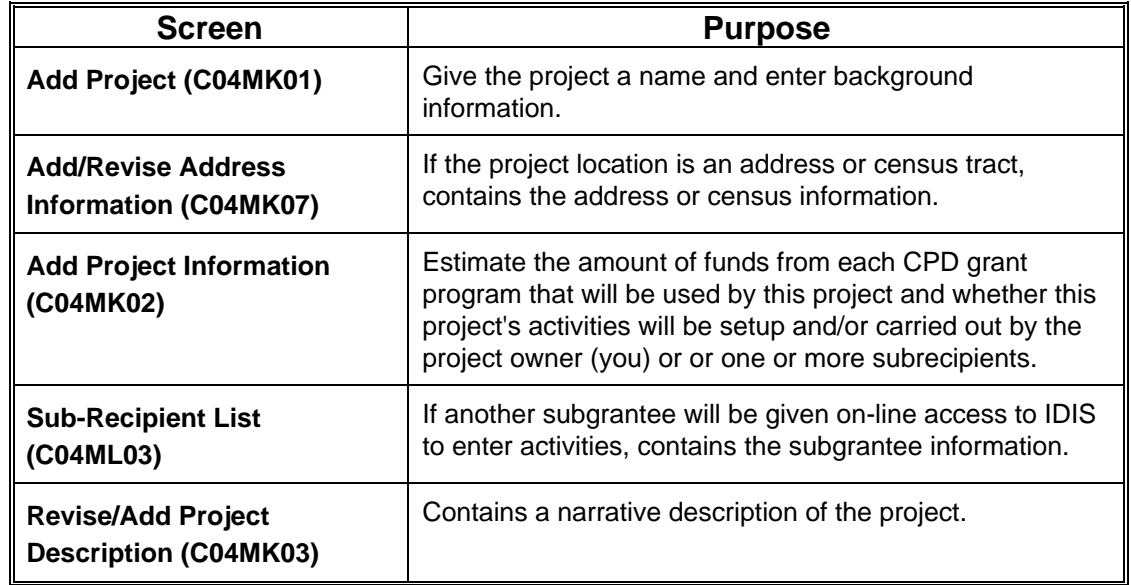

### **Complete This Screen Sequence to Add Projects to IDIS:**

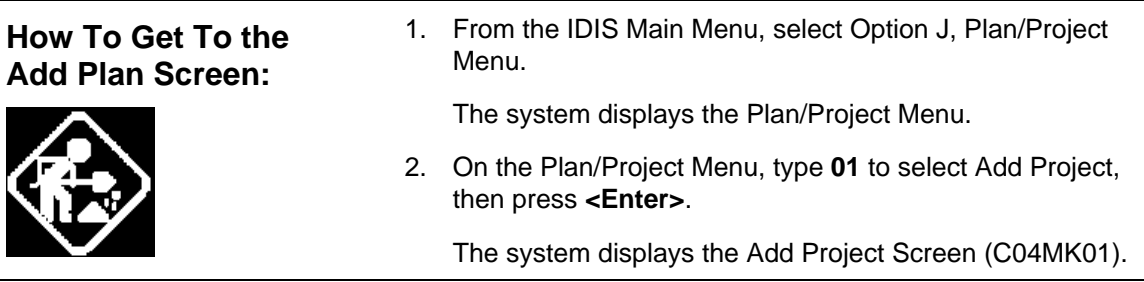

# <span id="page-8-0"></span>**14.3.1 Entering the Project Title and Background Information (C04MK01)**

**SCREEN:** Add Project Screen (C04MK01)

PURPOSE: This screen allows you to associate (or add) a project to a plan year that has already been entered into the system. The project data you enter includes the project title, purpose of the project, and what the project proposes to accomplish.

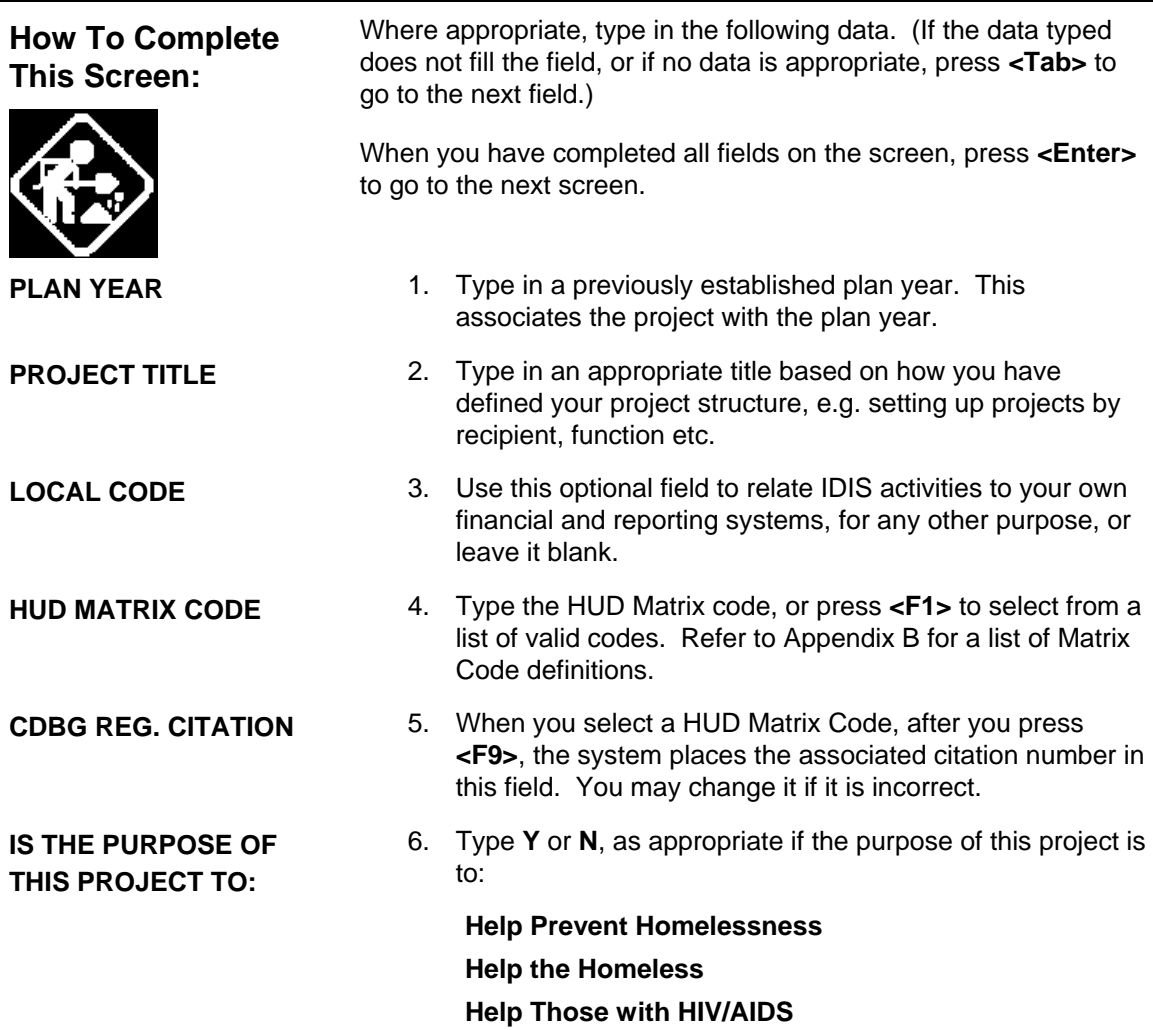

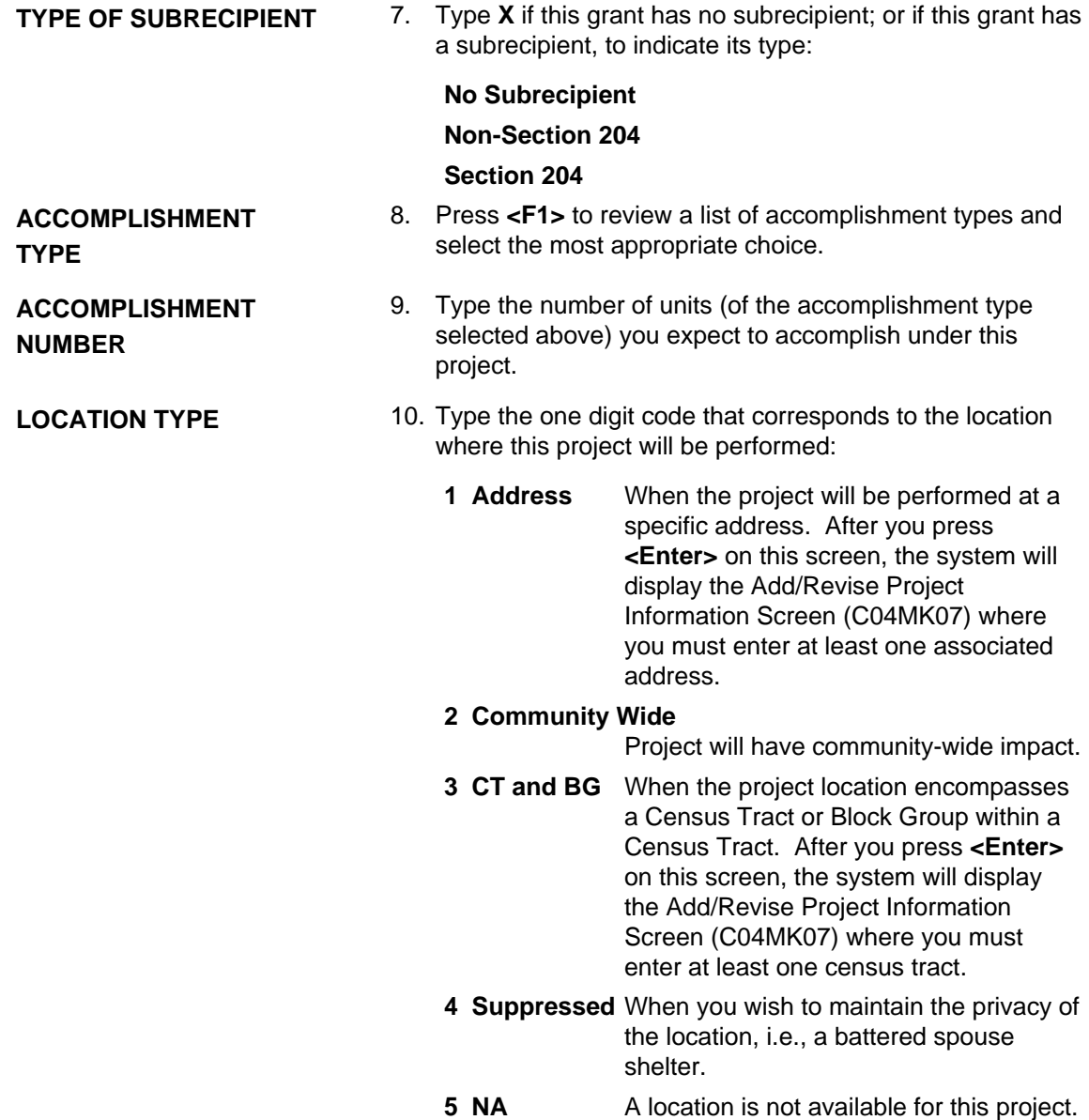

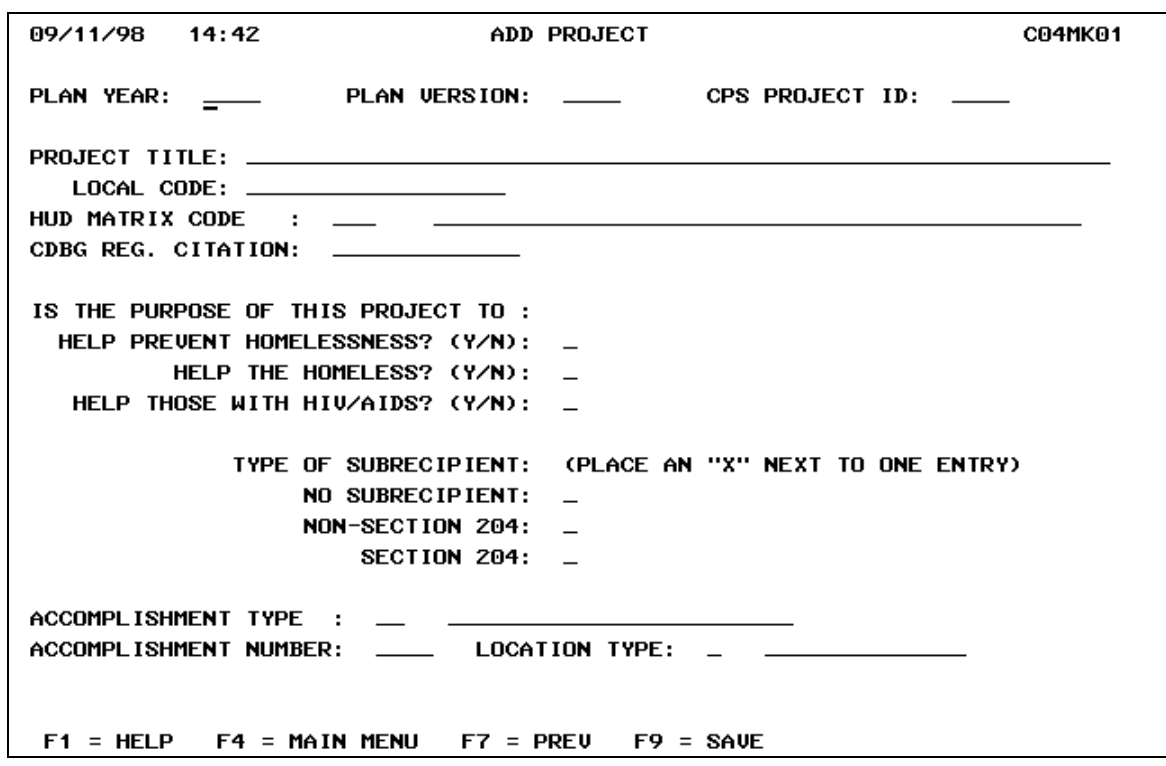

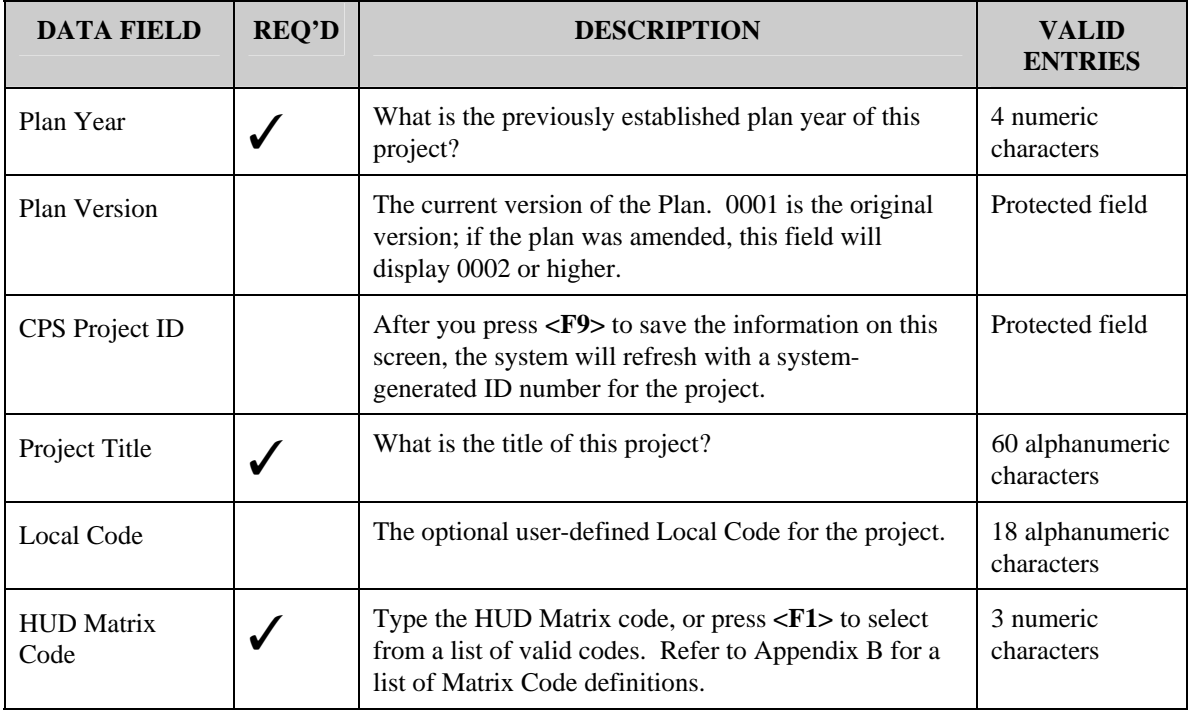

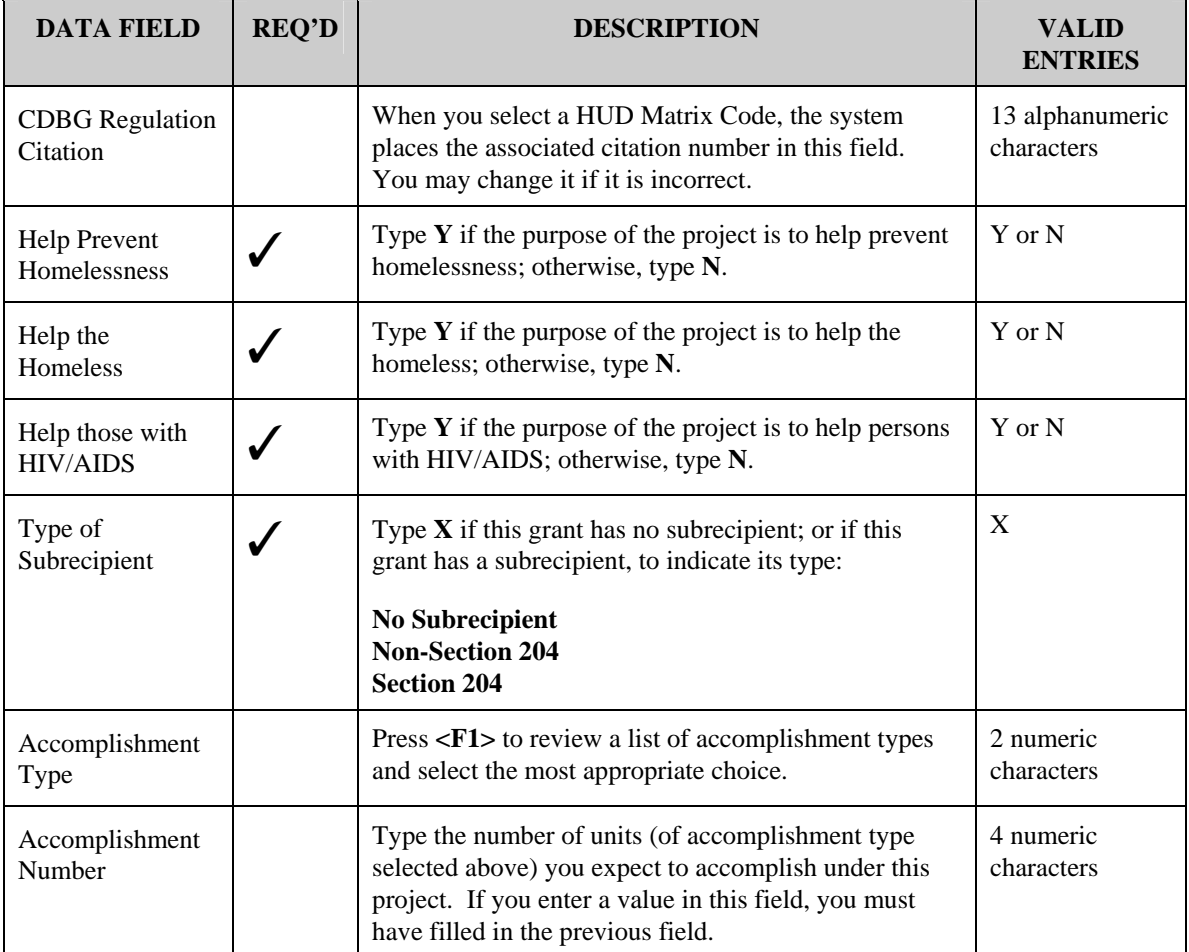

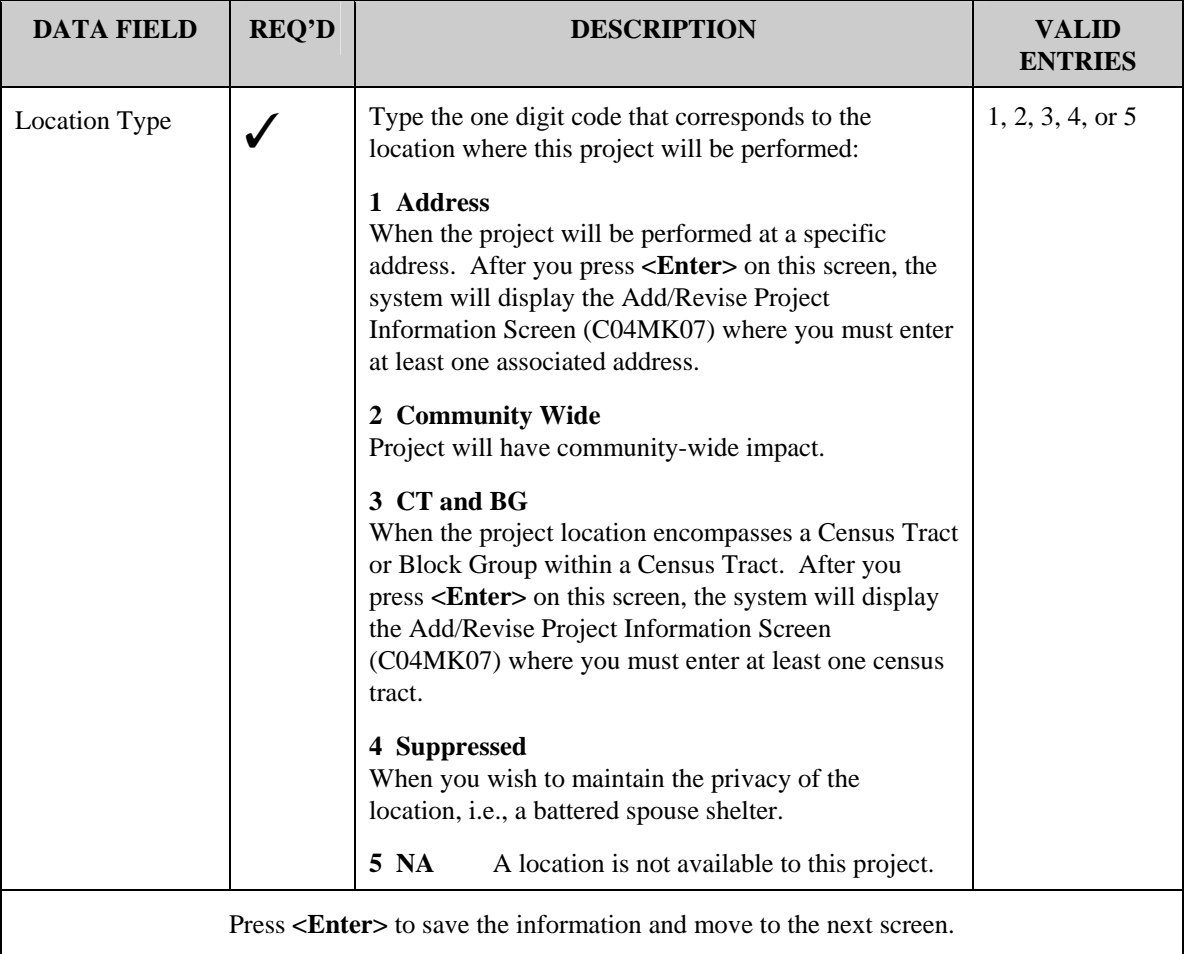

### <span id="page-13-0"></span>**14.3.1.1 Adding/Revising Address Information (C04MK07)**

### SCREEN: Add/Revise Address Information (C04MK07)

PURPOSE: If you indicated on the Add Project Screen (C04MK01) that this project will be performed at one or more addresses; or within a census tract (Location Type =  $1$  or  $3$ ), use this screen to enter address or census tract information for the project.

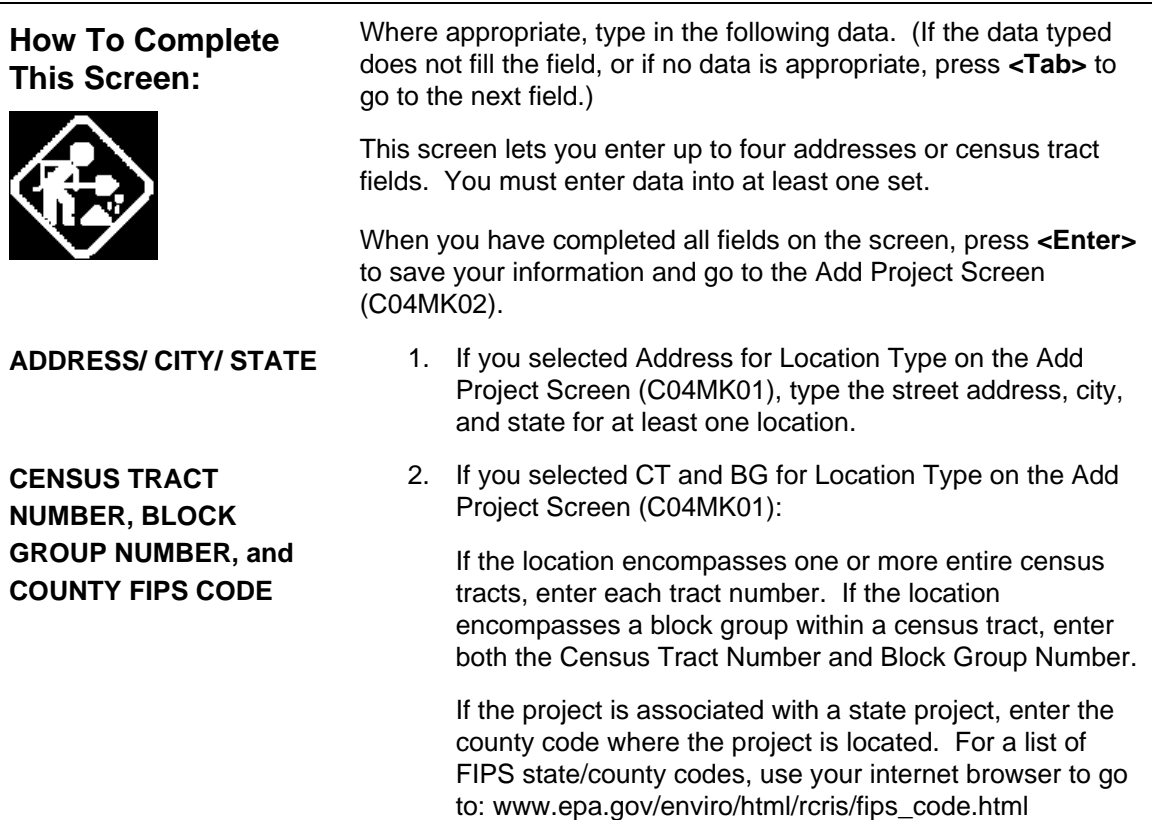

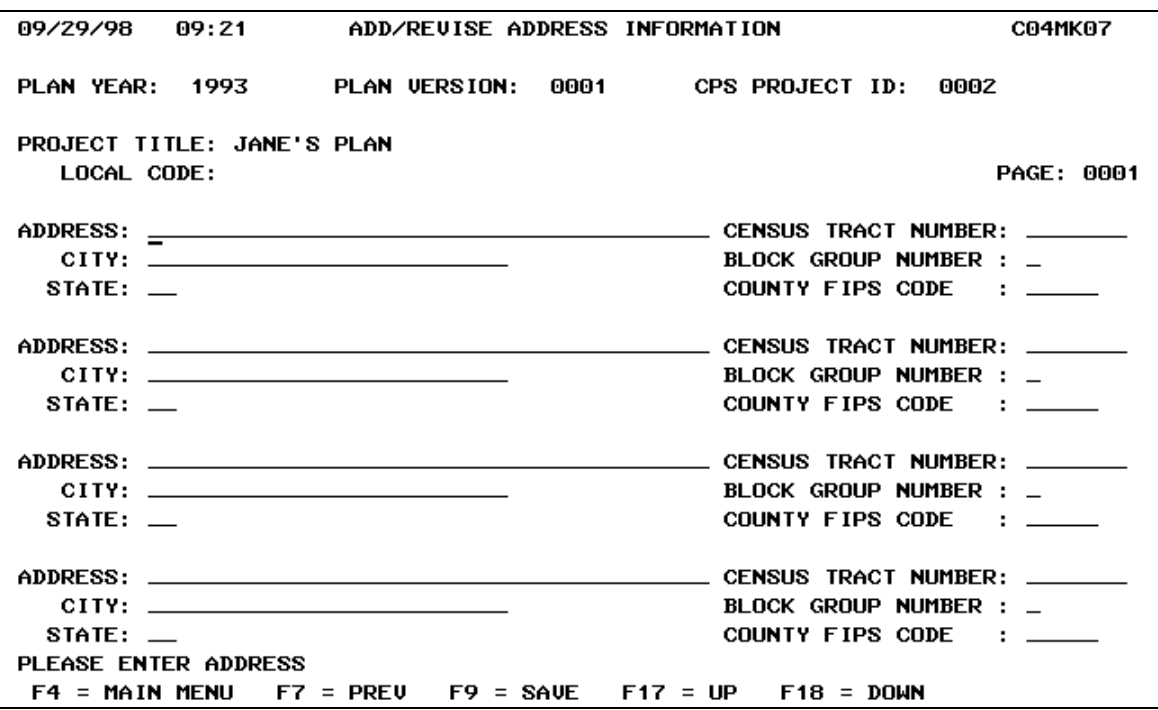

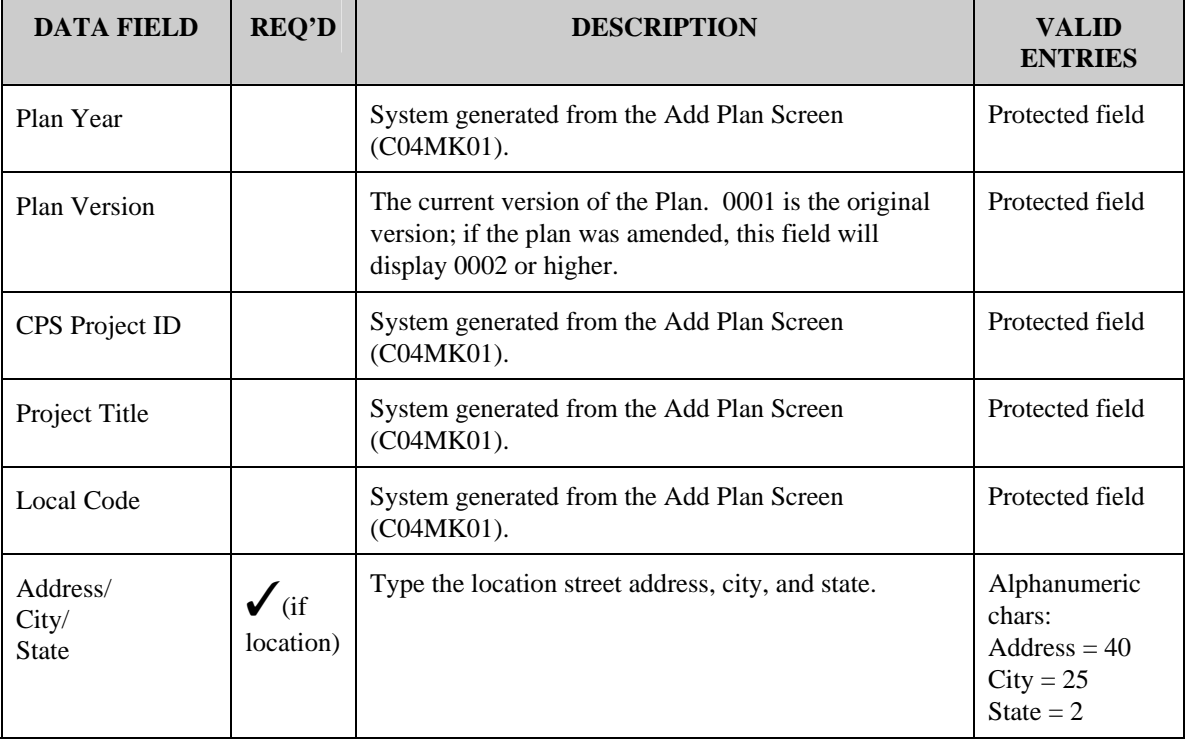

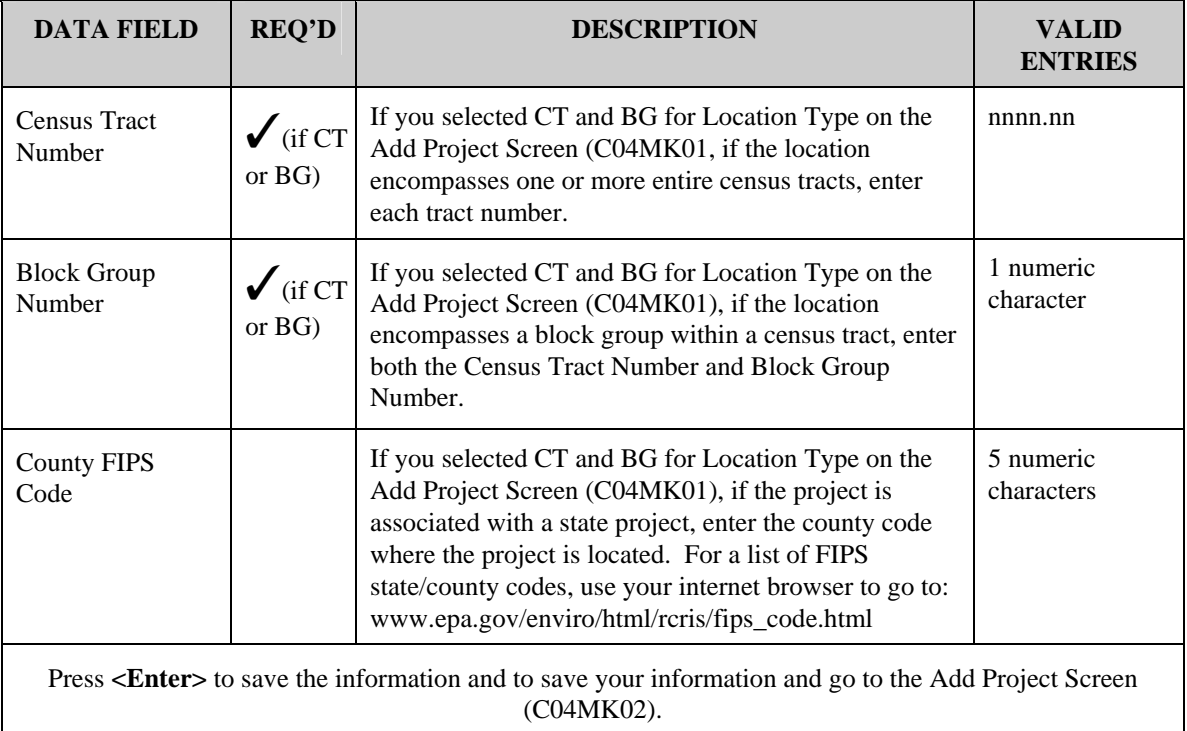

# <span id="page-16-0"></span>**14.3.2 Entering Funding Estimates from Grants (C04MK02)**

### SCREEN: Add Project (C04MK02)

PURPOSE: On this screen you estimate the amount of funds from each CPD grant program that will be used by this project and whether this project's activities will be setup and/or carried out by the project owner (you) or or one or more subrecipients.

If you indicate that another grantee can set up activities, either you or the designated grantee will be allowed to set up activities under this project. However, if you set up the activity, then on the Process Activity screen (C04MA03) enter "N" to the "Will Another Entity Or CHDO Have Access To The Activity?" prompt, you will stop the grantee from being able to setup or view the activity.

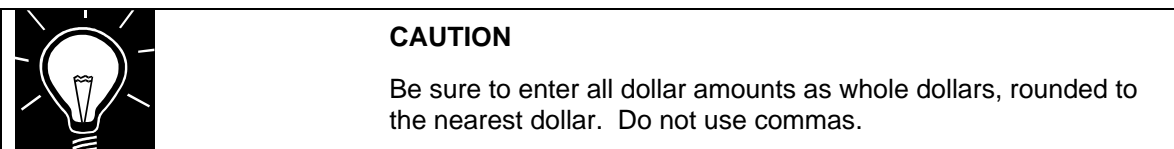

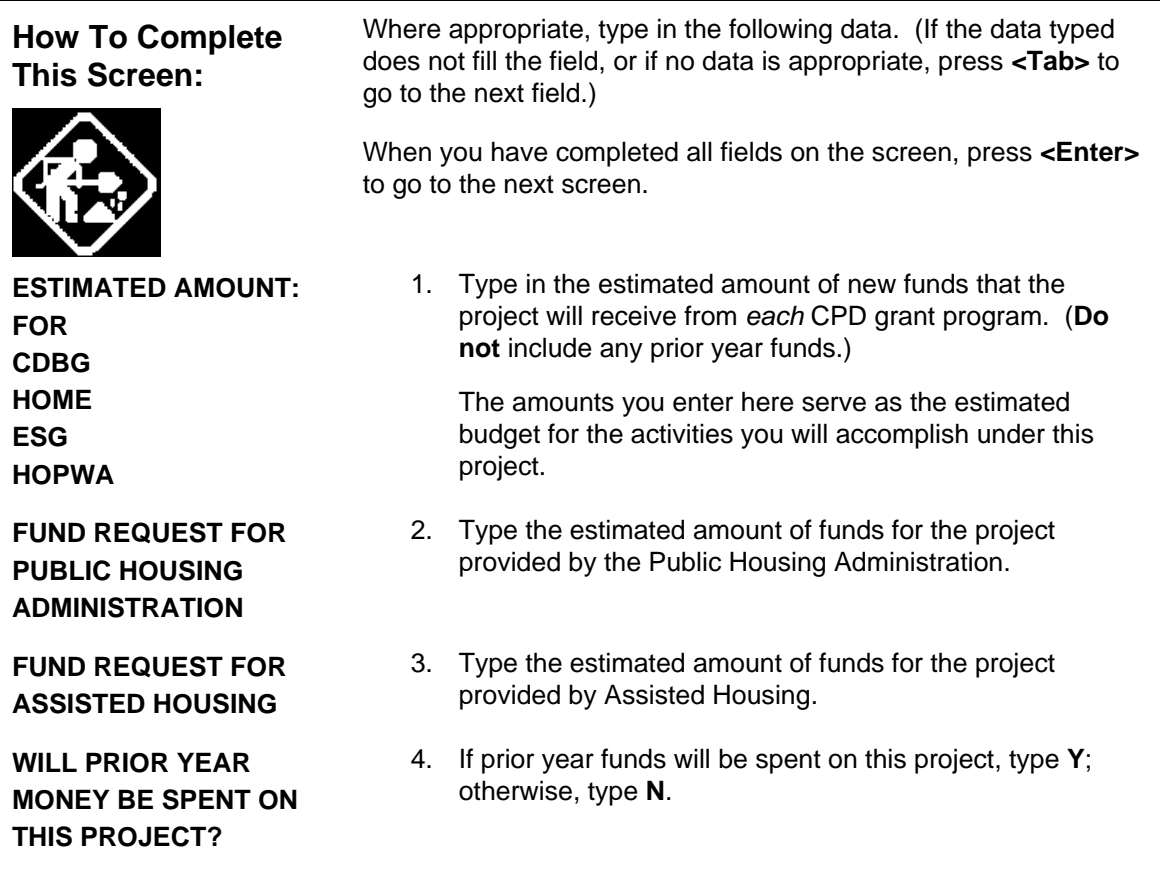

**WILL ANOTHER GRANTEE SET UP ACTIVITIES UNDER THIS PROJECT?** 

5. If activities under this project will be carried out by one or more subgrantees who will enter and update those activities using IDIS, type **Y**; otherwise, type **N**.

If you enter **Y**, the system will display the Sub-Recipient List Screen (C04ML03) where you must select a subgrantee. These steps are described in the next section.

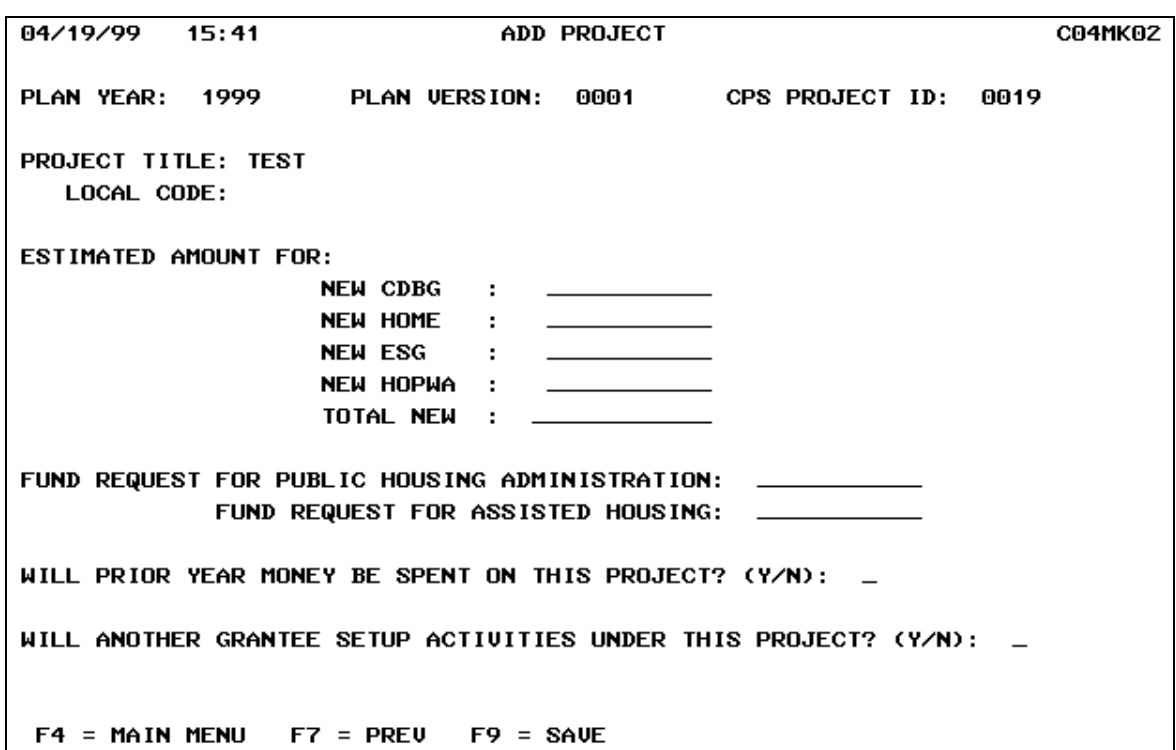

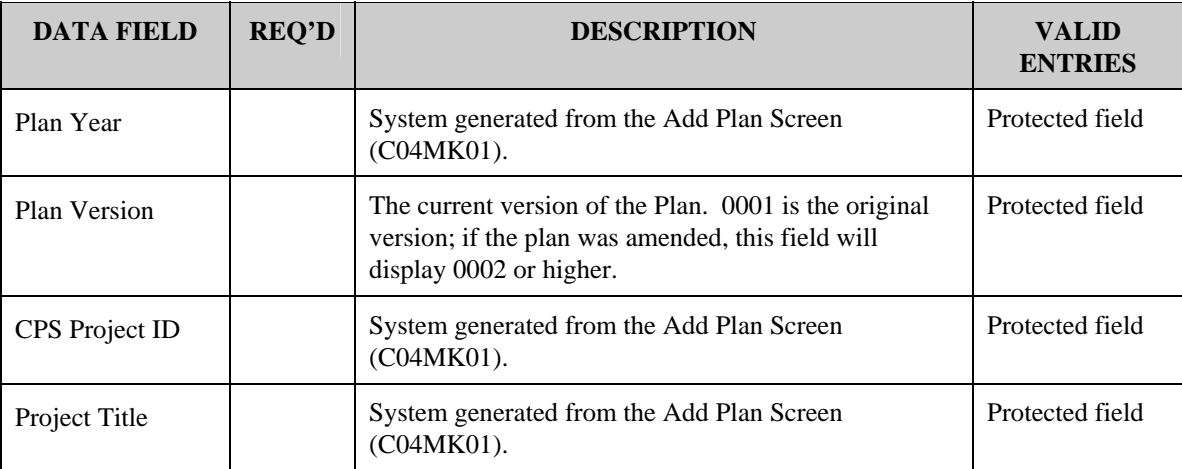

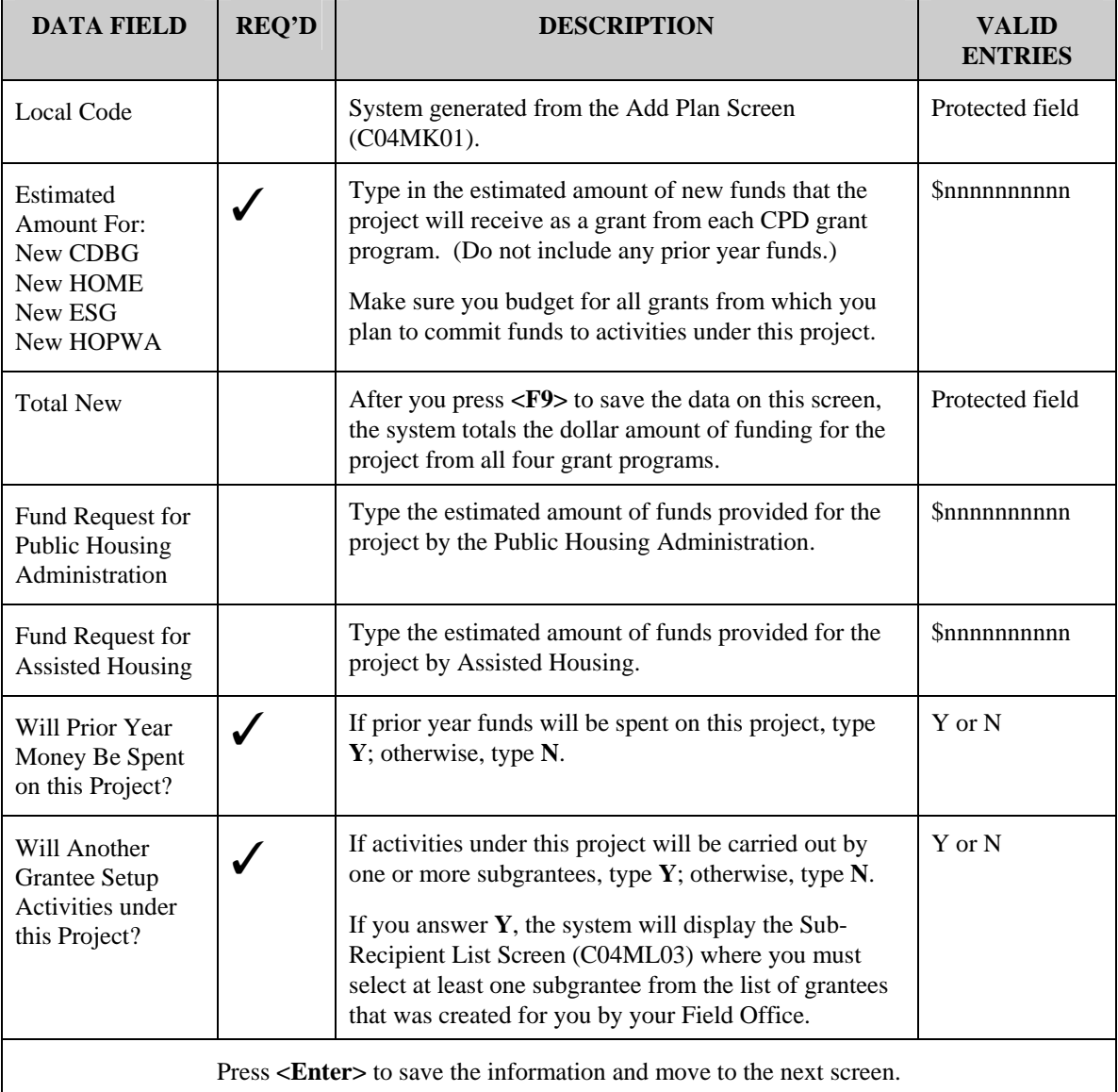

### <span id="page-19-0"></span>**14.3.2.1 Adding Sub Recipients (C04ML03)**

### SCREEN: Sub Recipient List (C04ML03)

PURPOSE: If you indicated on the Add Project Screen (C04MK02) that the project would have a subgrantee who would use IDIS to set up activities under this project, the system displays this screen so you can indicate the subgrantee.

A grantee's HUD Field Office maintains the list of grantees and subgrantees who can use the on-line features of IDIS. Grantees can select from this list when IDIS prompts for a subgrantee name. However, if grantees need to add or delete from the master list, they must request that their HUD Field Office makes the changes.

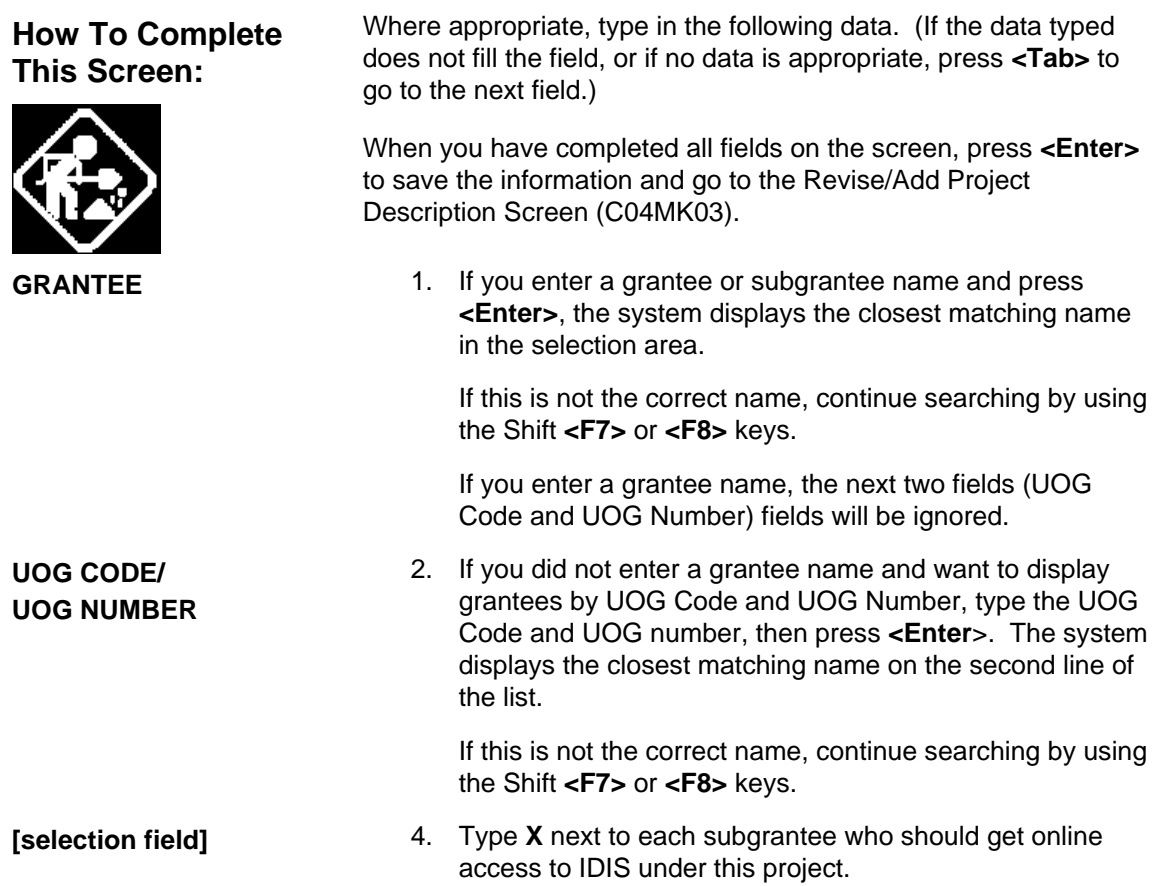

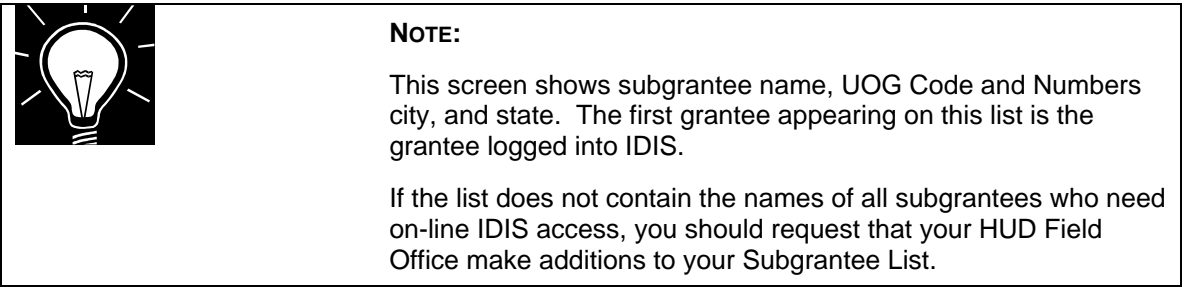

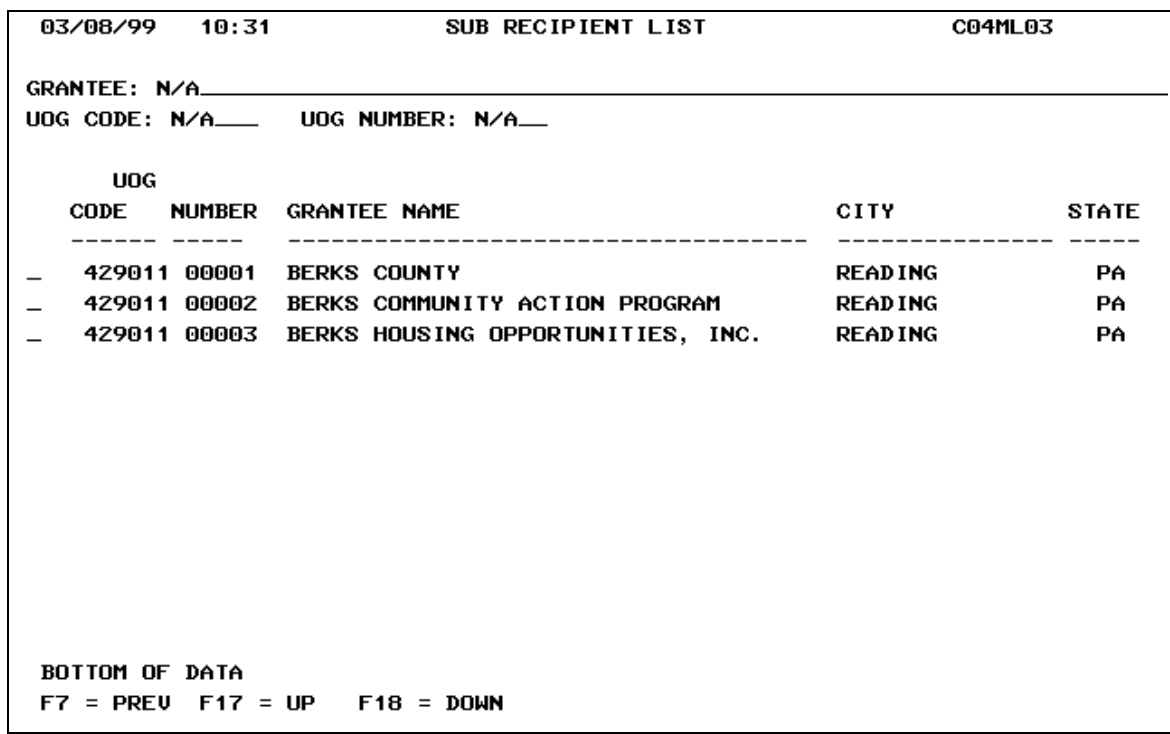

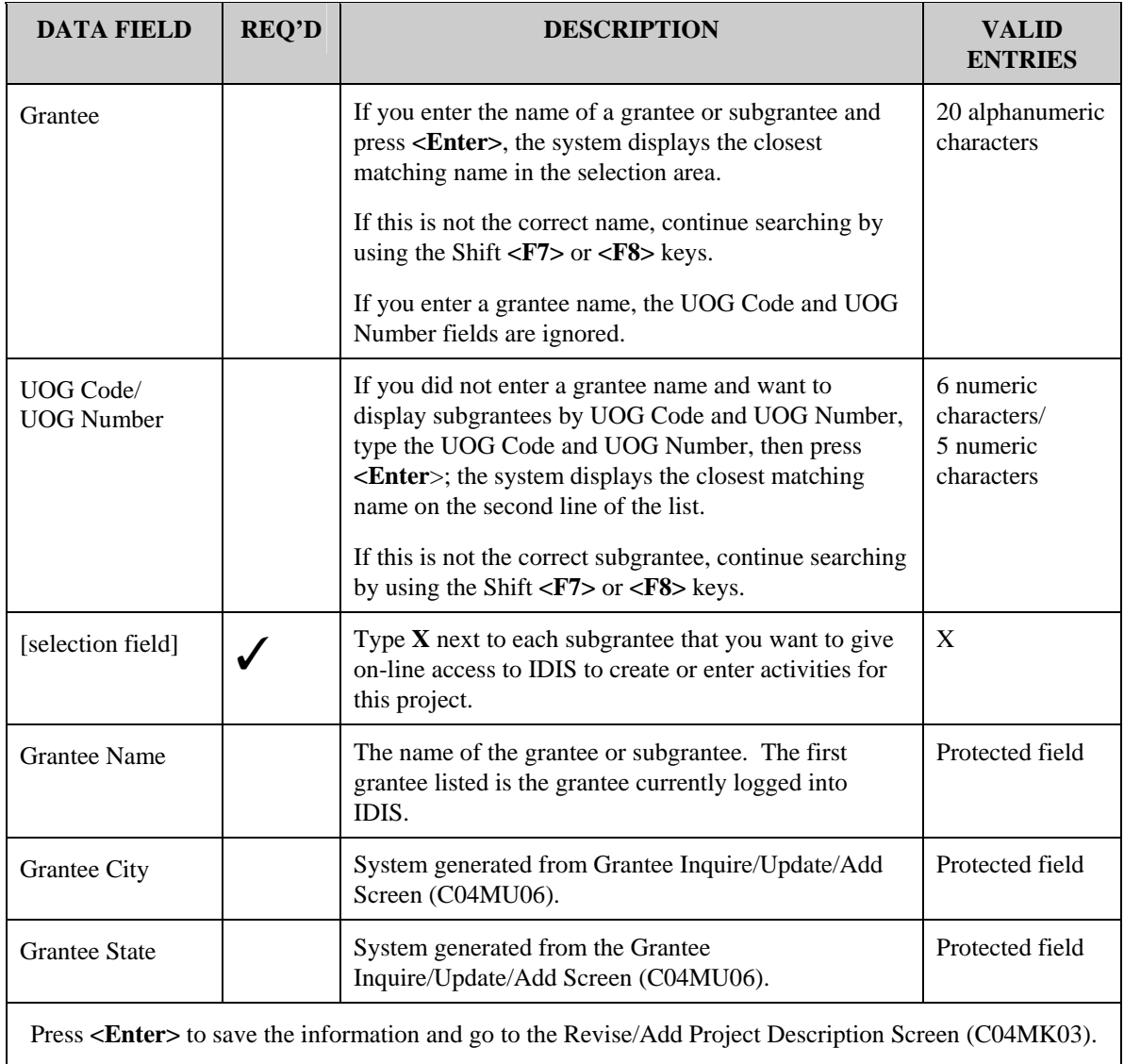

# <span id="page-22-0"></span>**14.3.3 Entering a Project Description (C04MK03)**

### SCREEN: Add Project Description Screen (C04MK03)

PURPOSE: This screens allows you to add a description of the project.

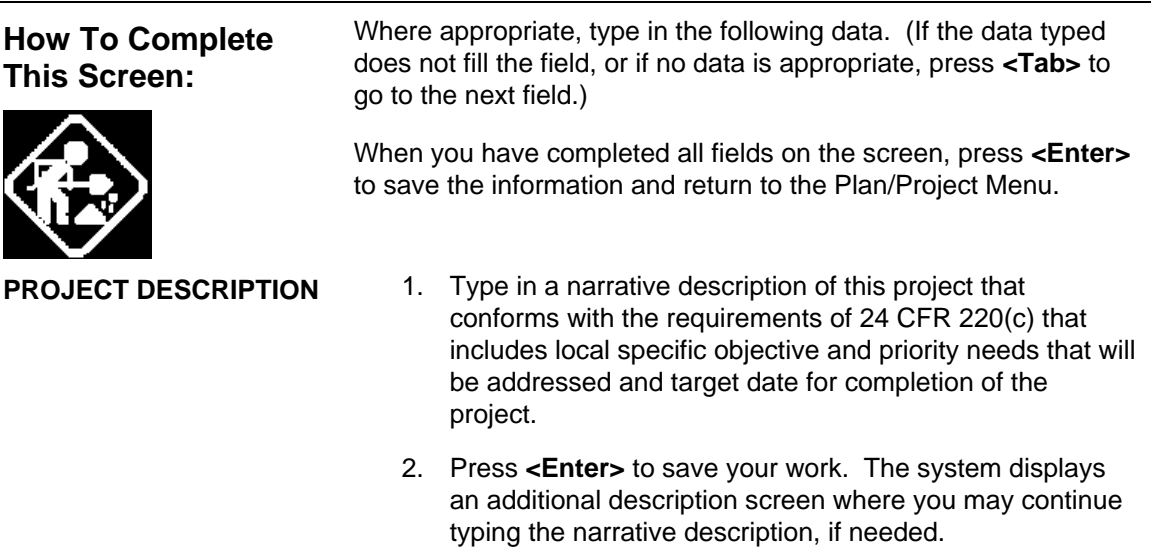

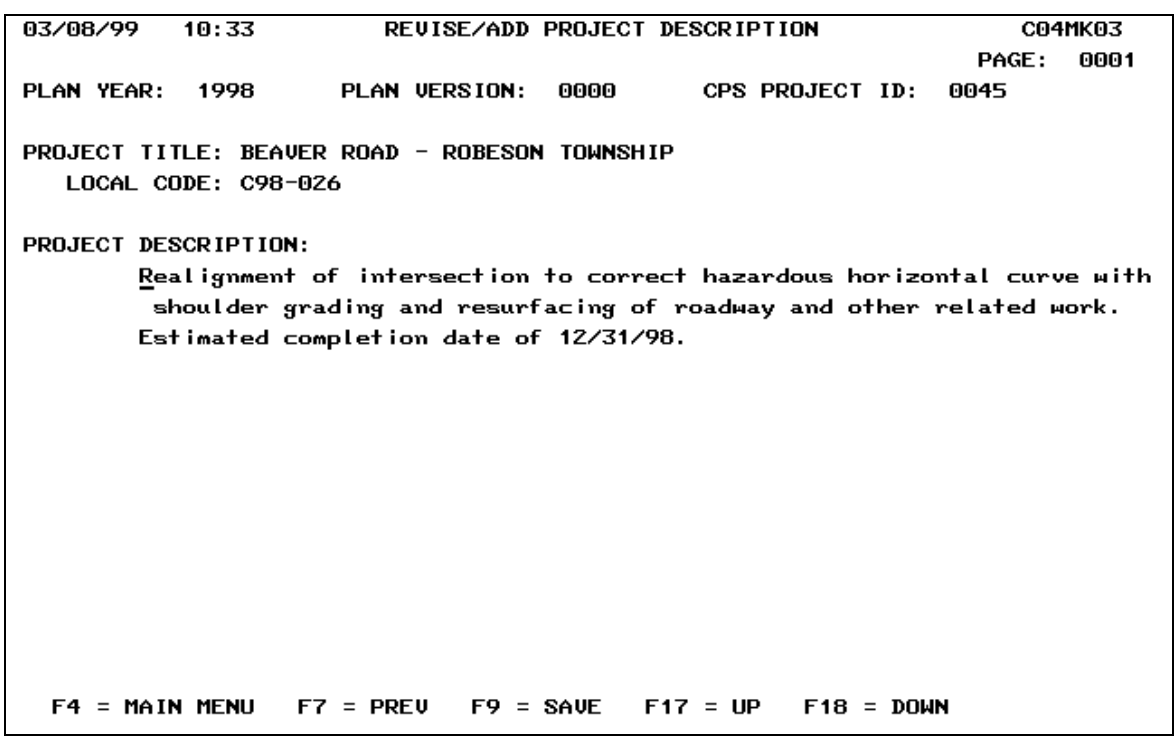

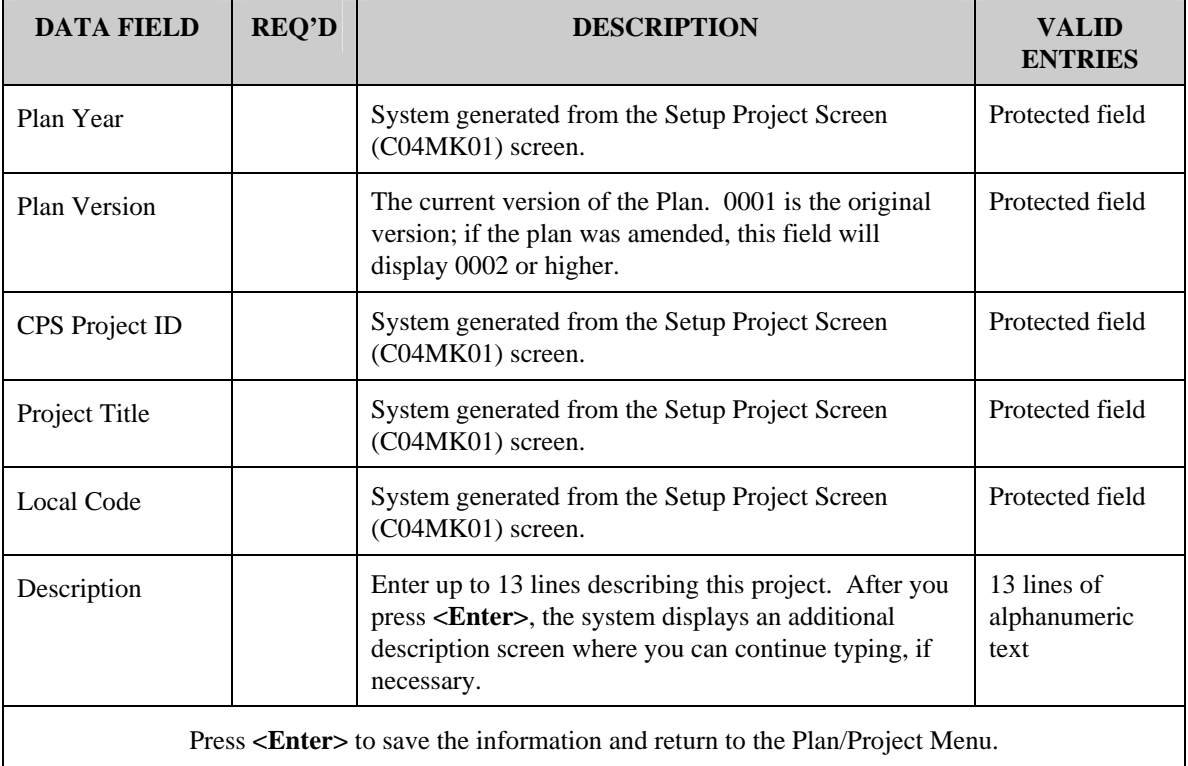

# <span id="page-24-0"></span>**14.4 Maintaining Projects**

The IDIS Maintain Plan/Project Screen (C04MK04) contains options that allow you to approve, revoke, amend, or revise the displayed projects.

The table, below, explains when to use each option:

| <b>Approve</b>         | When you add new projects into IDIS using the IDIS on-line<br>screens, IDIS assigns them a default status of Open. The grantee<br>must approve these open projects before any activities can be set<br>up under the project.                                                                                                    |
|------------------------|----------------------------------------------------------------------------------------------------|
| <b>Revoke Approval</b> | This option lets you revoke the approval of a project. You can only<br>do this if no activities have been established under the project.<br>Once revoked, the status of the project returns to Open and you<br>can use the revise option to revise the project, as needed.                                                                                                    |
| <b>Revise</b>          | You can use this option to revise project information for any project<br>with a status of Open. When you select this option, the system<br>displays the Maintain Plan Project Screen (C04MK04) where you<br>can change any field displayed just as if you were entering the data<br>for the first time on a new project.                                                                                                    |
| Amend                  | If you need to change information on a project that has activities<br>set up under it, you need to amend the project. Using this option,<br>you can modify the accomplishment type/number; and the<br>estimated funding amounts for CDBG, HOME, ESG, HOPWA,<br>Public Housing, and Assisted Housing. You can also use this<br>option to give/revoke on-line access to IDIS for a subgrantee.<br>Each time you use this function the system creates an amendment<br>to the project. IDIS keeps an audit trail of amendments. You can<br>view each amendment using the View Project or Revise Project<br>function. |

**IDIS Options for Maintaining Projects:** 

# <span id="page-25-0"></span>**14.4.1 Approving a Project (C04MK04)**

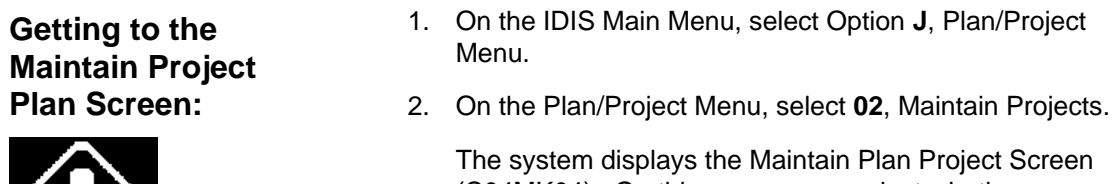

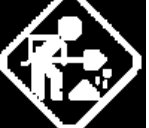

(C04MK04). On this screen, you select whether you want to approve, revoke, amend, or revise a project.

### SCREEN: Maintain Plan Project (C04MK04)

PURPOSE: When you add new projects into IDIS using the on-line IDIS screens, IDIS assigns each one a default status of *Open*. This screen allows you to approve any open projects so that activities can be set up under them.

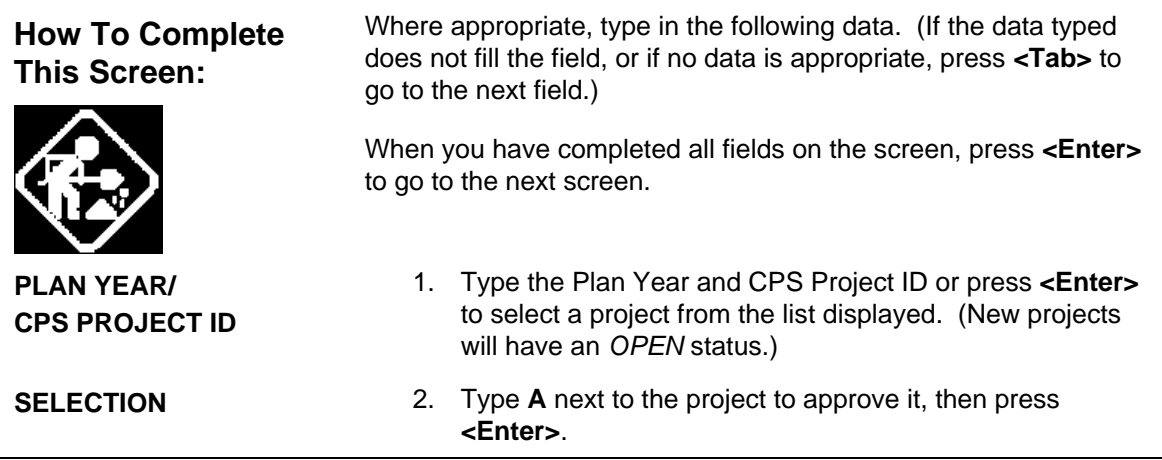

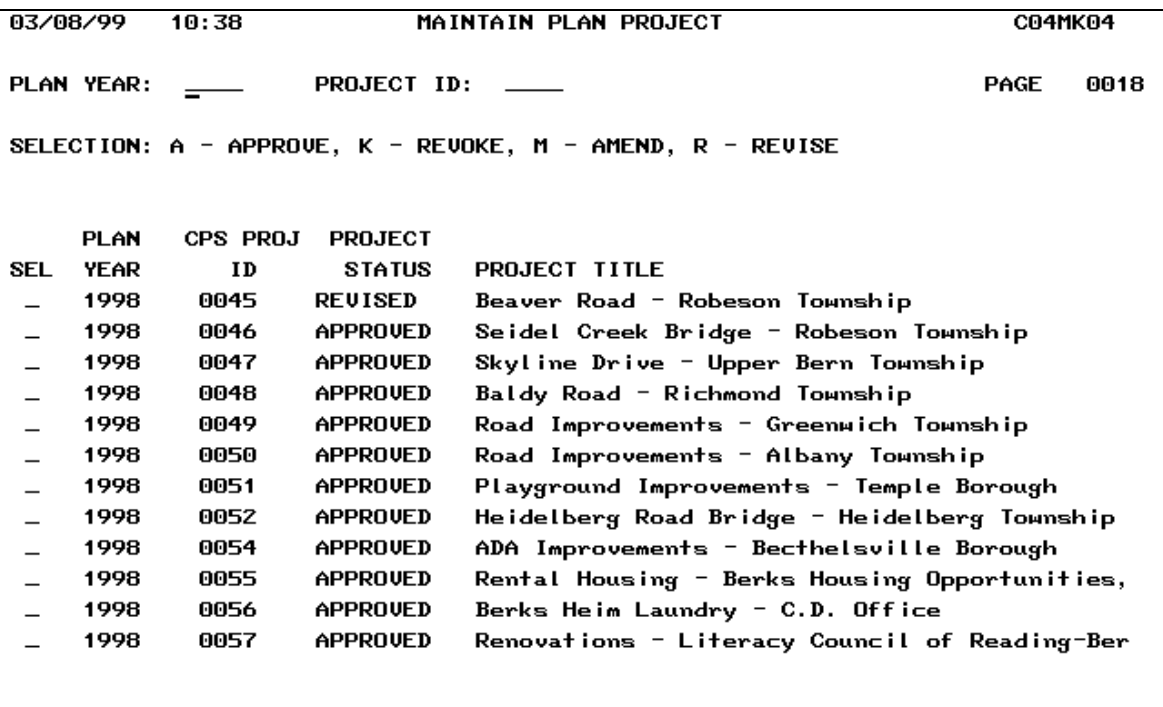

```
F4 = MAIN MEMU F7 = PREU F17 = UP F18 = DOMN
```
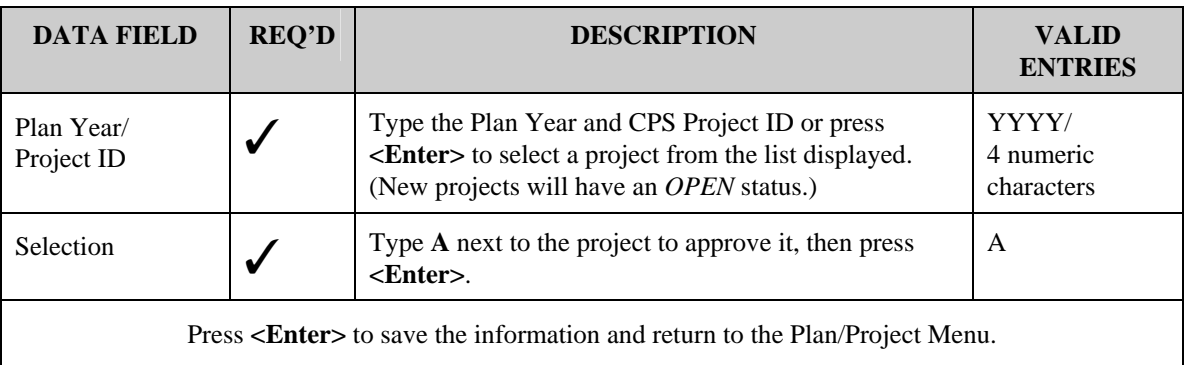

# <span id="page-27-0"></span>**14.4.2 Revoking Approval of a Project (C04MK04)**

If a project is approved but does not have activities established under it, you can revoke the approval, which then returns the project to an *open* status.

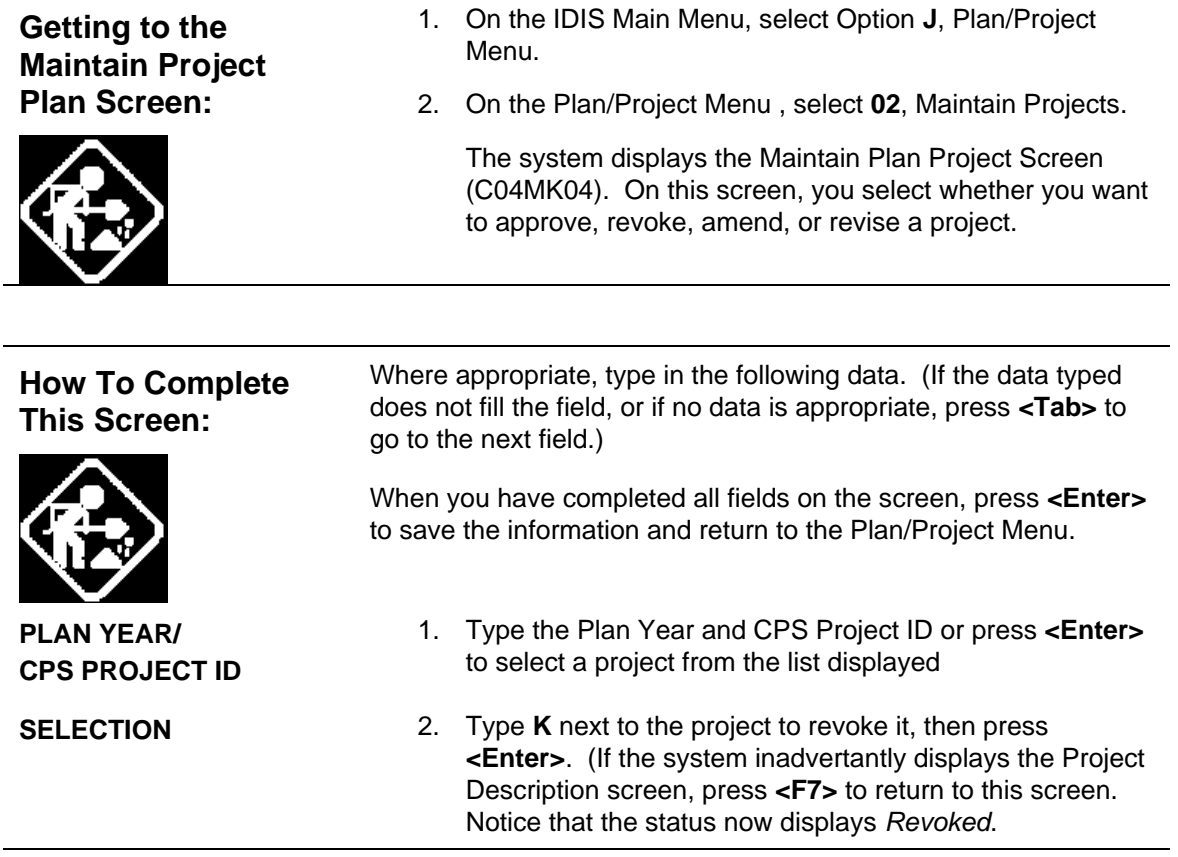

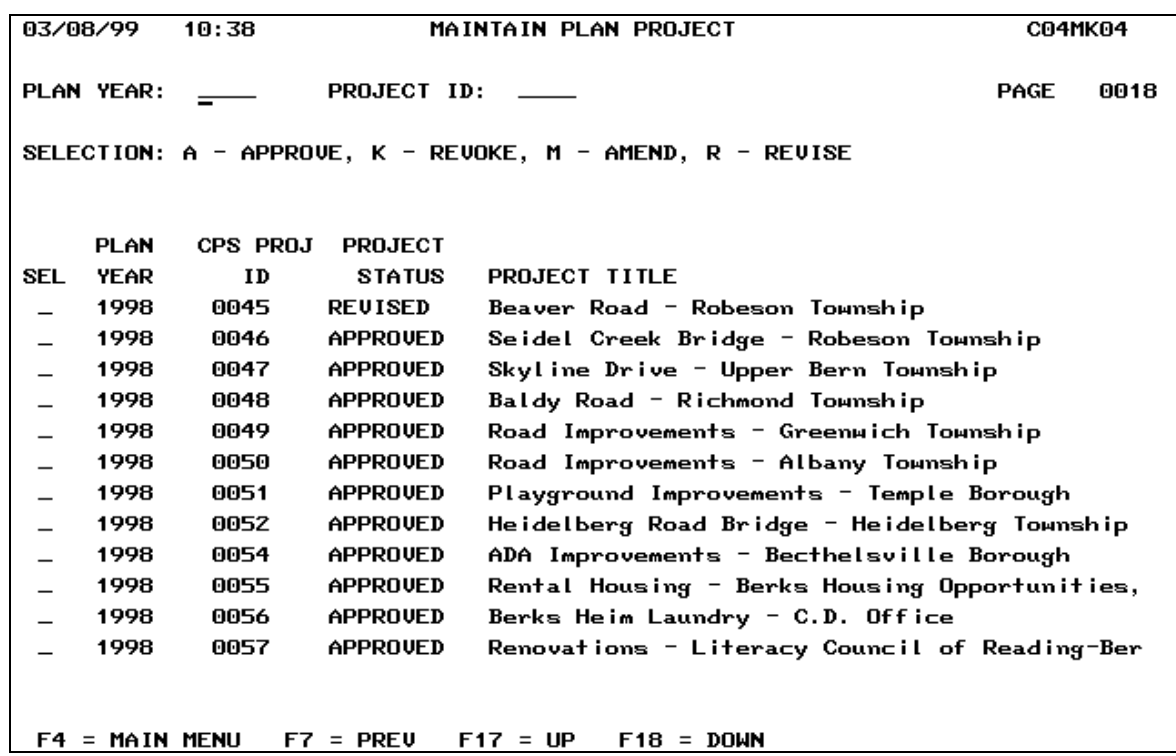

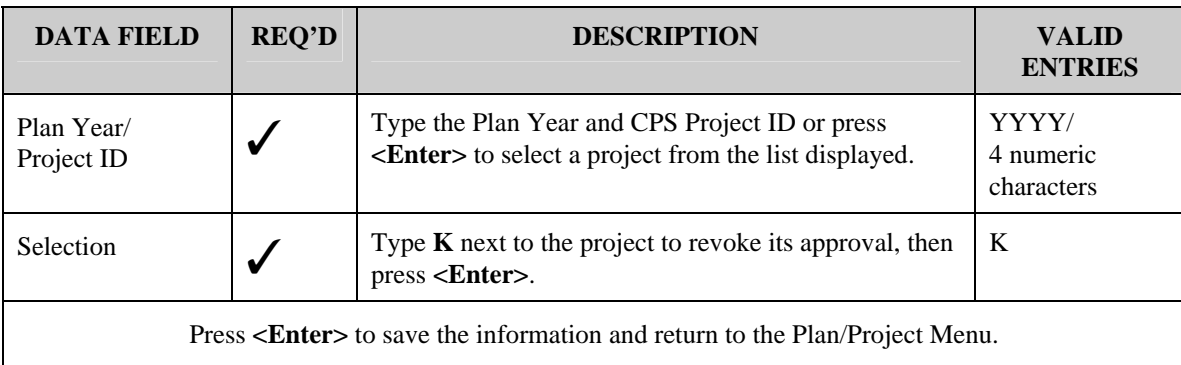

# <span id="page-29-0"></span>**14.4.3 Revising a Project (C04MK04)**

You can make changes to a project with a status of *open* just as if you were entering details for a new project. The prompts that appear on the Maintain Plan Project Screen (C04MK04) when you revise a project are the same ones that you see when you add a project.

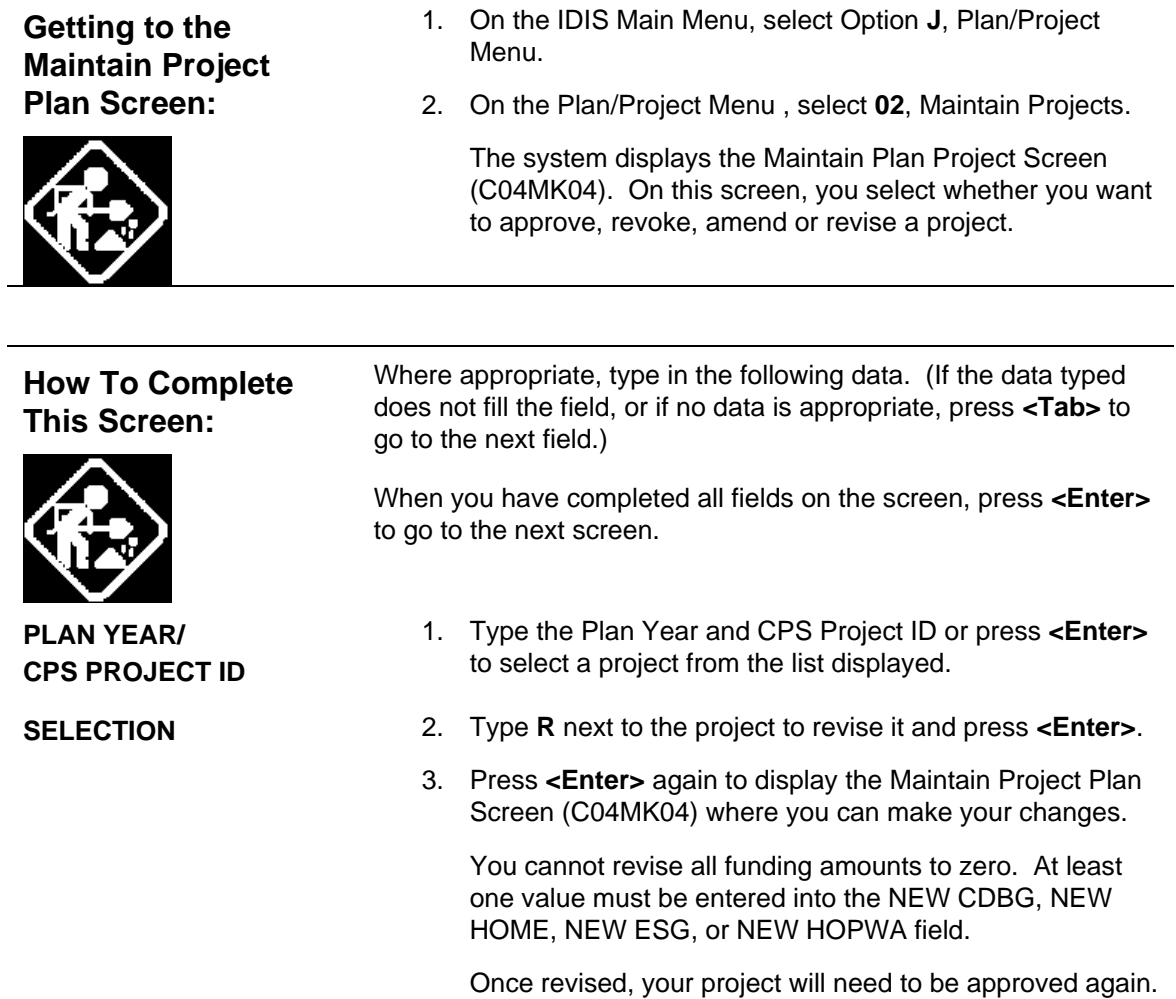

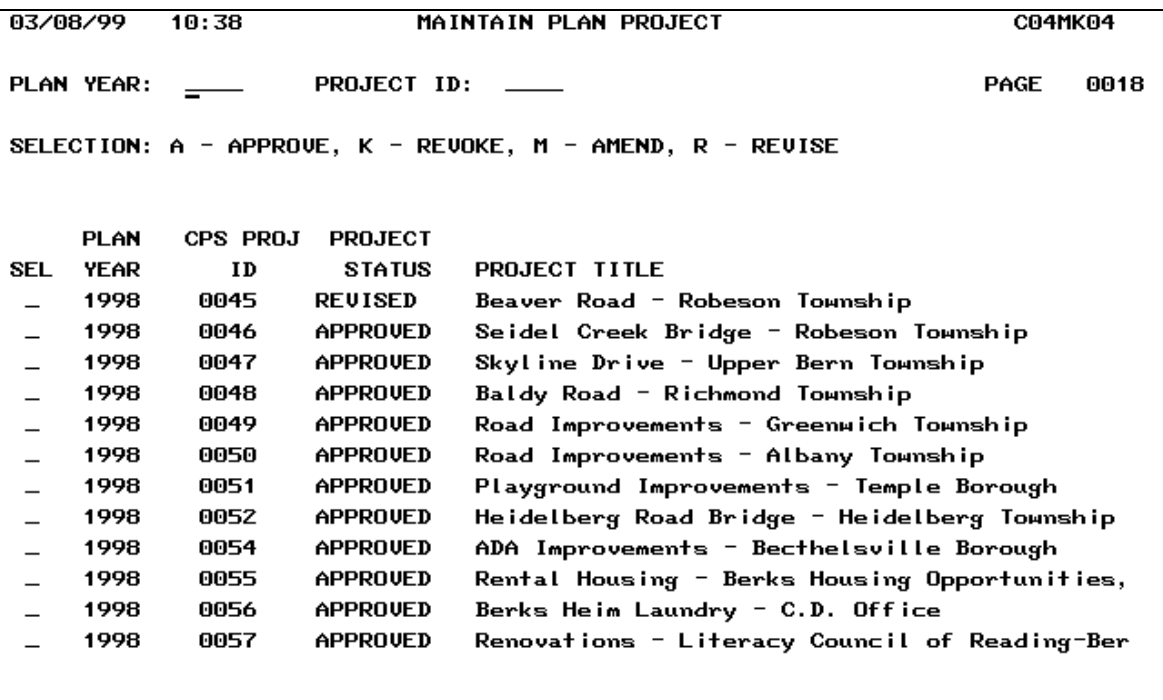

 $F4 = MAIN MEMU$   $F7 = PREU$   $F17 = UP$   $F18 = DQWN$ 

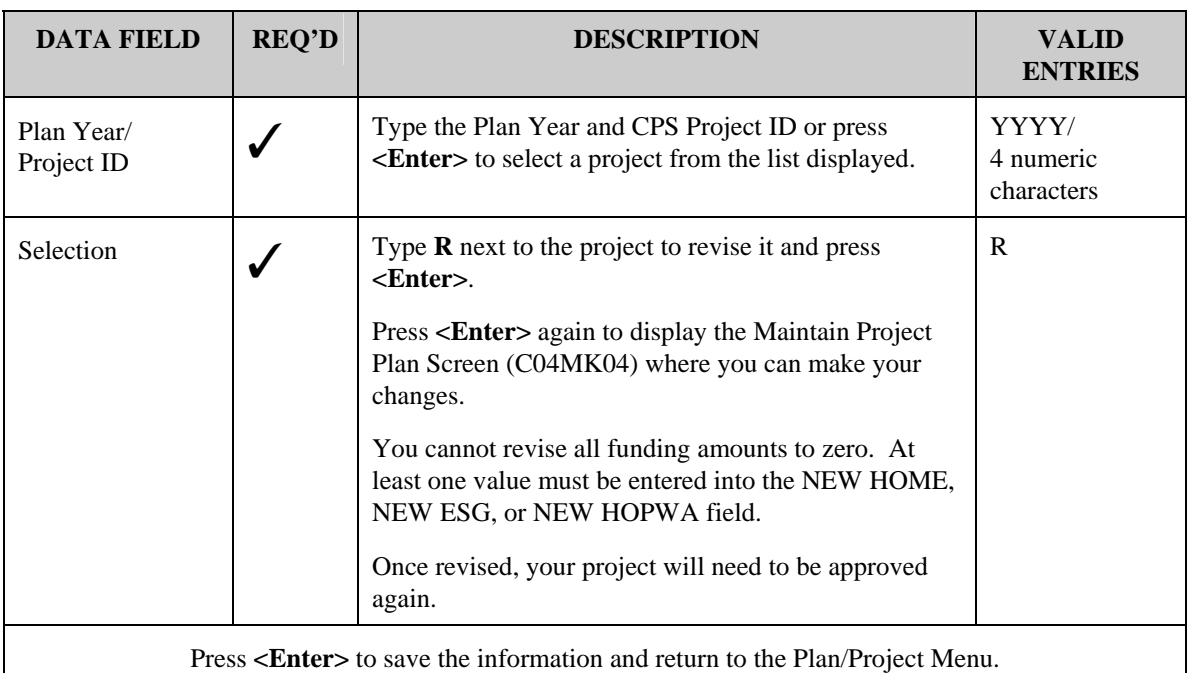

## <span id="page-31-0"></span>**14.4.4 Amending a Project (C04MK05)**

**Getting To the Amendment To the Plan Project Screen:**  1. On the IDIS Main Menu, select Option **J**, Plan/Project Menu. 2. On the Plan/Project Menu , select **02**, Maintain Projects. The system displays the Maintain Plan Project Screen (C04MK04). On this screen, you select whether you want to approve, revoke, amend, or revise a project. 3. Type the Plan Year and CPS Project ID or press **<Enter>** to select a project from the list displayed. 4. Type **M** next to an approved project to amend it, then press **<Enter>**. The system displays the Amendment to the Plan Project Screen (C04MK05).

### **SCREEN Amendment to the Plan Project Screen C04MK05**

PURPOSE: If you need to change the accomplishment type, funding amounts, or subrecipients with IDIS access on a project that has activities set up under it, you must *amend* the project. This screen allows you to modify the accomplishment type/number; and the estimated funding amounts for CDBG, HOME, ESG, HOPWA, Public Housing, and Assisted Housing. You can also use this option to give/revoke on-line access to IDIS so that a subgrantee can enter and update activities under the project.

If this screen displays information in the Current Amendment column, you are seeing the *latest* amended data; if this column is blank, there is no current amendment to this project.

To enter your new amended funding amounts, use the Amended column on the far right. Each time you amend a project, the system creates a numbered *amendment* to the project.

**How To Complete This Screen:**  Where appropriate, type in the following data. (If the data typed does not fill the field, or if no data is appropriate, press **<Tab>** to go to the next field.) When you have completed all fields on the screen, press **<Enter>** to save the information and return to the Plan/Project Menu. **HUD MATRIX CODE** 1. Type the amended HUD Matrix code, or press **<F1>** to select from a list of valid codes. Refer to Appendix B for a list of Matrix Code definitions. **ACCOMP. TYPE/NUMBER**  2. Press **<F1>** to review a list of accomplishment types and select the most appropriate choice. **EST AMOUNT FOR CDBG HOME ESG HOPWA**  3. Type in the estimated amended amount that the project will receive from *each* CPD grant program. (Do not include any prior year funds.) The amounts you enter here serve as the estimated budget for the activities you will accomplish under this project. **WILL ANOTHER GRANTEE SETUP ACTIVITIES UNDER THIS PROJECT**  4. If activities under this project will be carried out by one or more subgrantees who will enter and update those activities using IDIS, type **Y**; otherwise, type **N**. (The screen lists all grantees and subgrantees who can currently set up activities.) If you enter **Y**, the system will display the Sub-Recipient List Screen (C04ML03) where you can select additional subgrantees. **DO YOU WANT TO VIEW THE HISTORY OF AMDENDMENTS MADE TO THIS PROJECT?**  5. Type **Y** to view any prior amendments to this project.

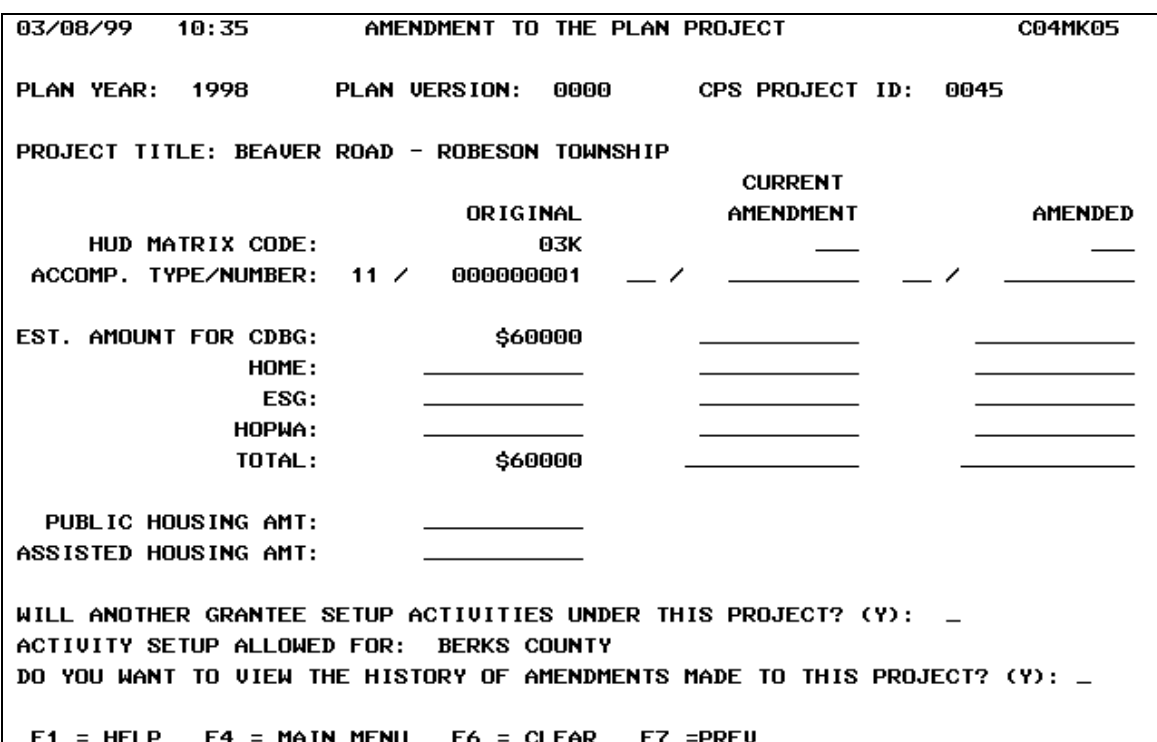

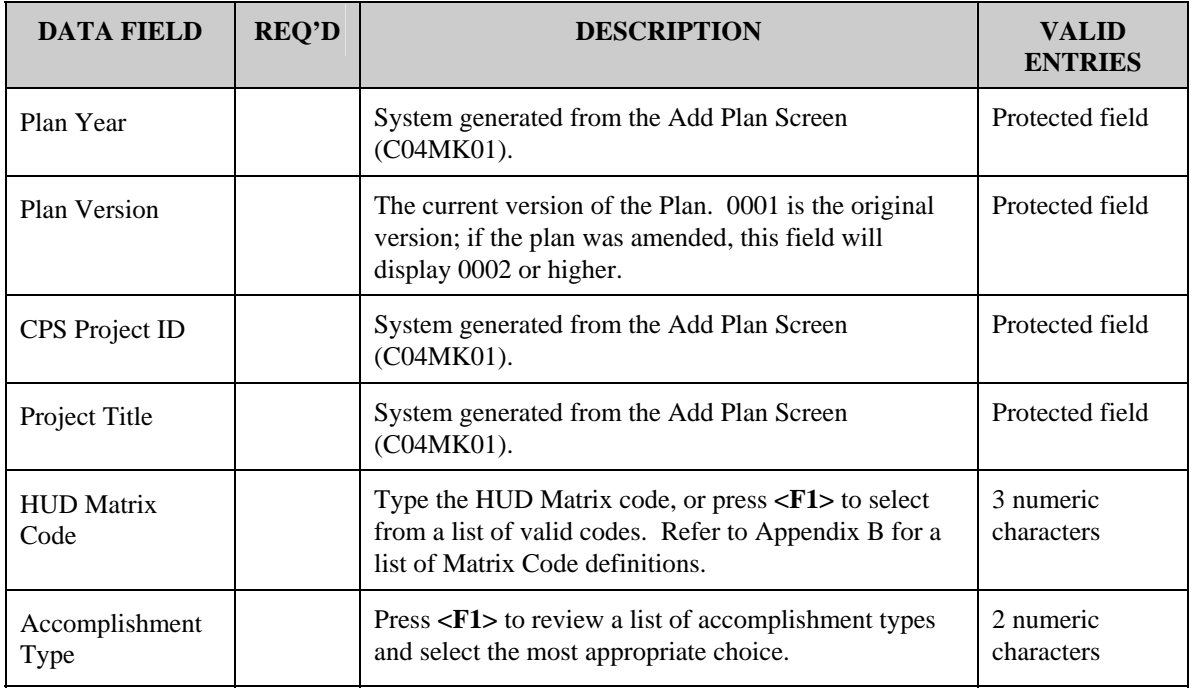

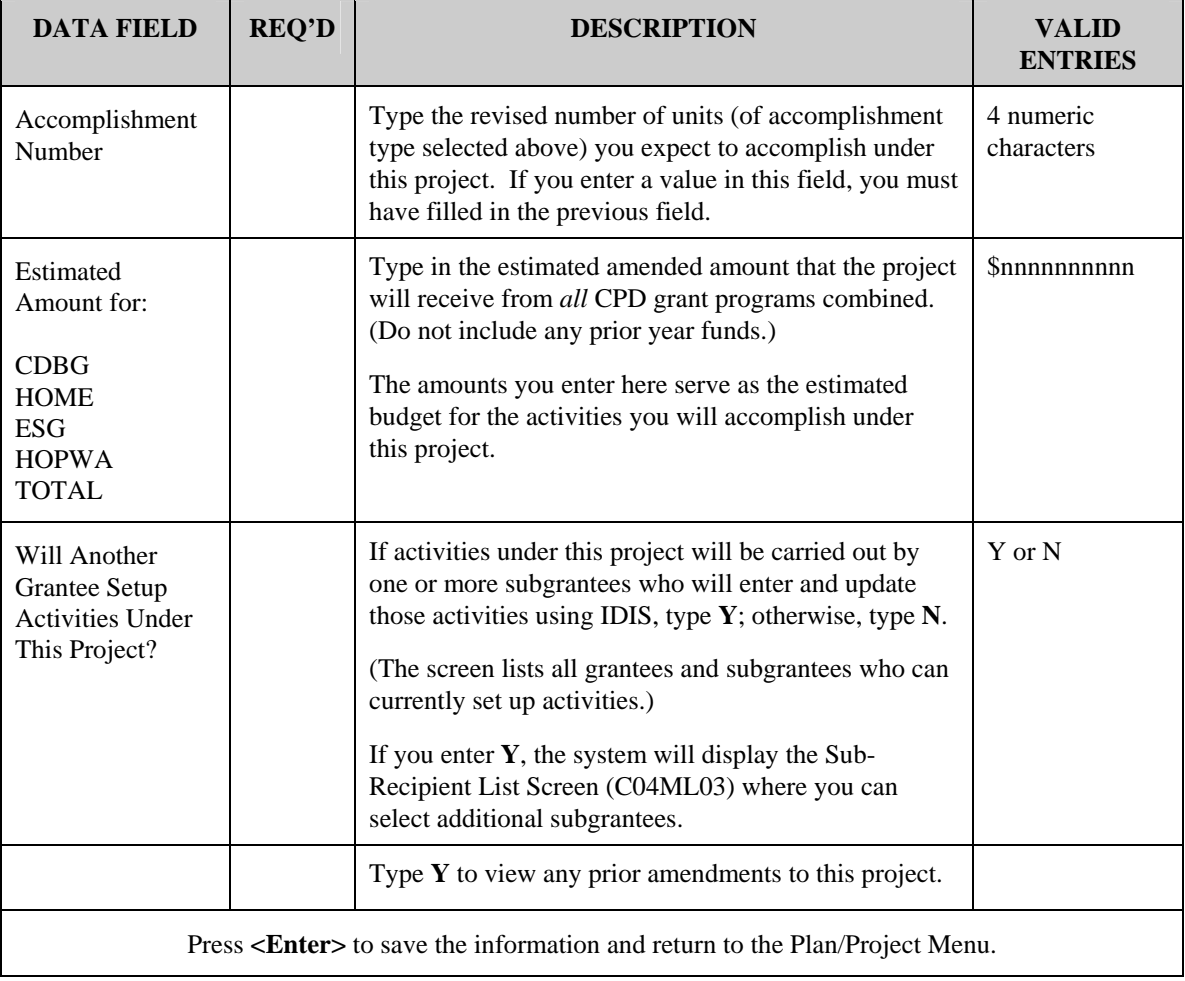